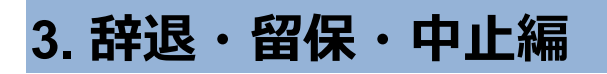

辞退・留保・中止とは

採択後の課題を辞退・留保・中止したい場合に申請します。

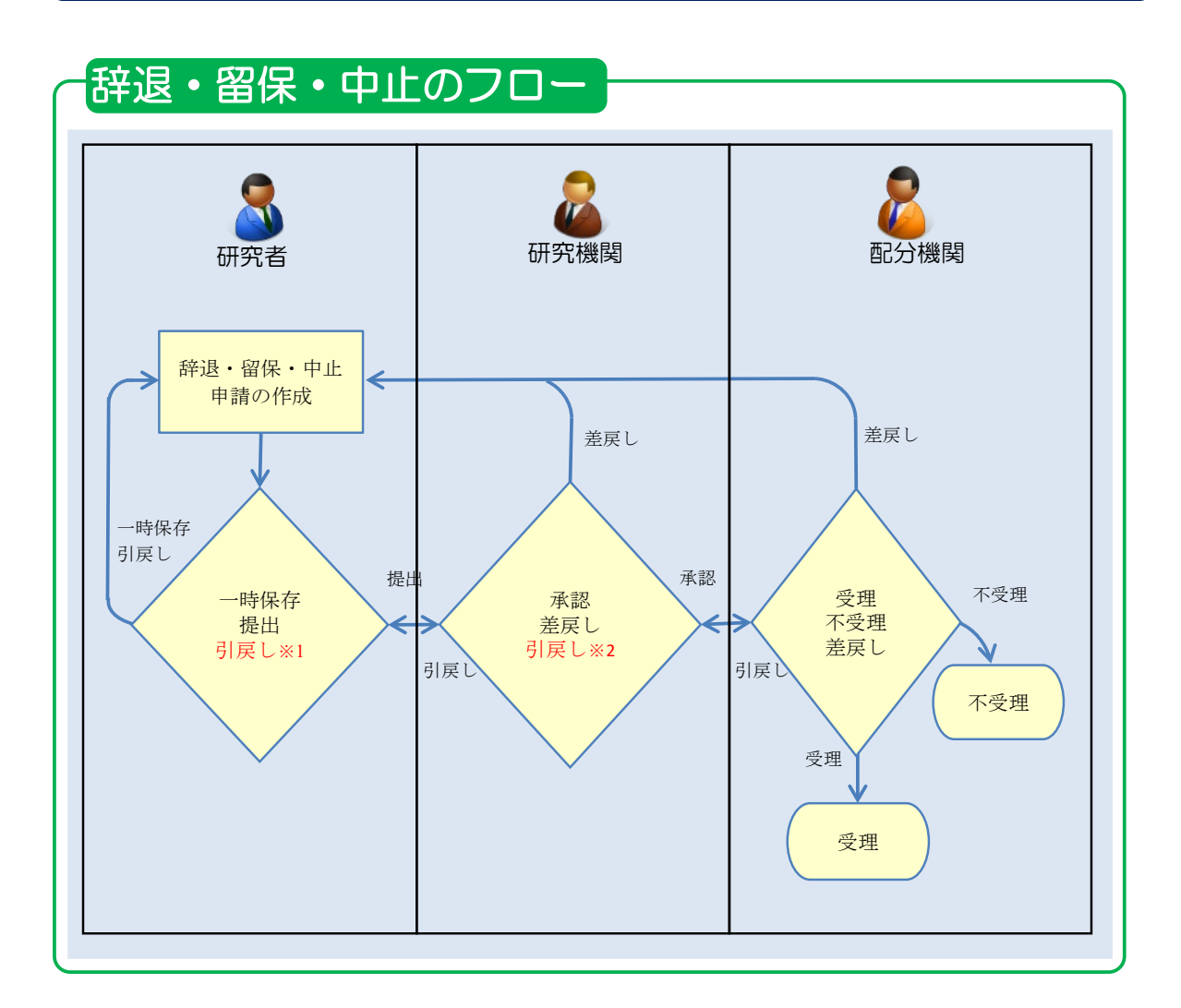

<sup>※</sup>1. 研究機関の承認前まで可能

※2. 配分機関の受理前まで可能

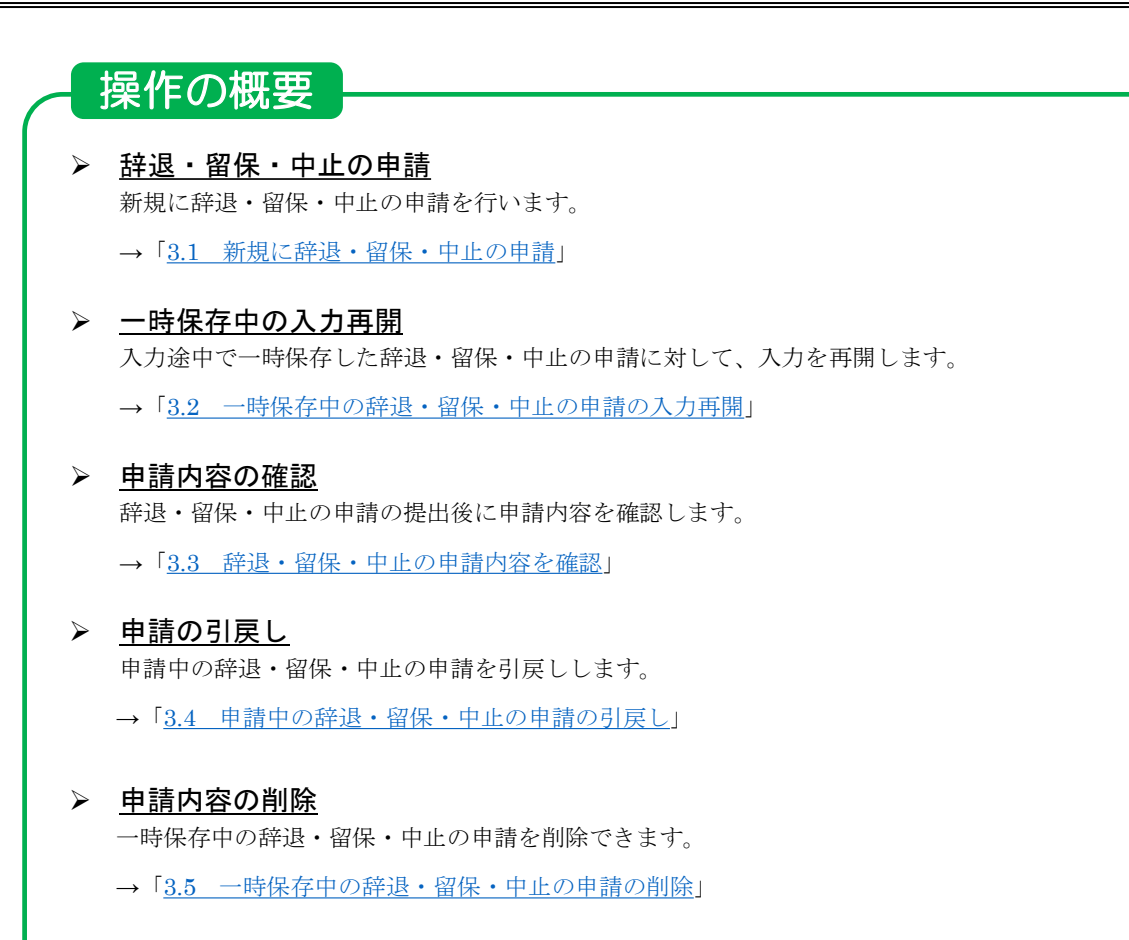

# **3.1 新規に辞退・留保・中止の申請**

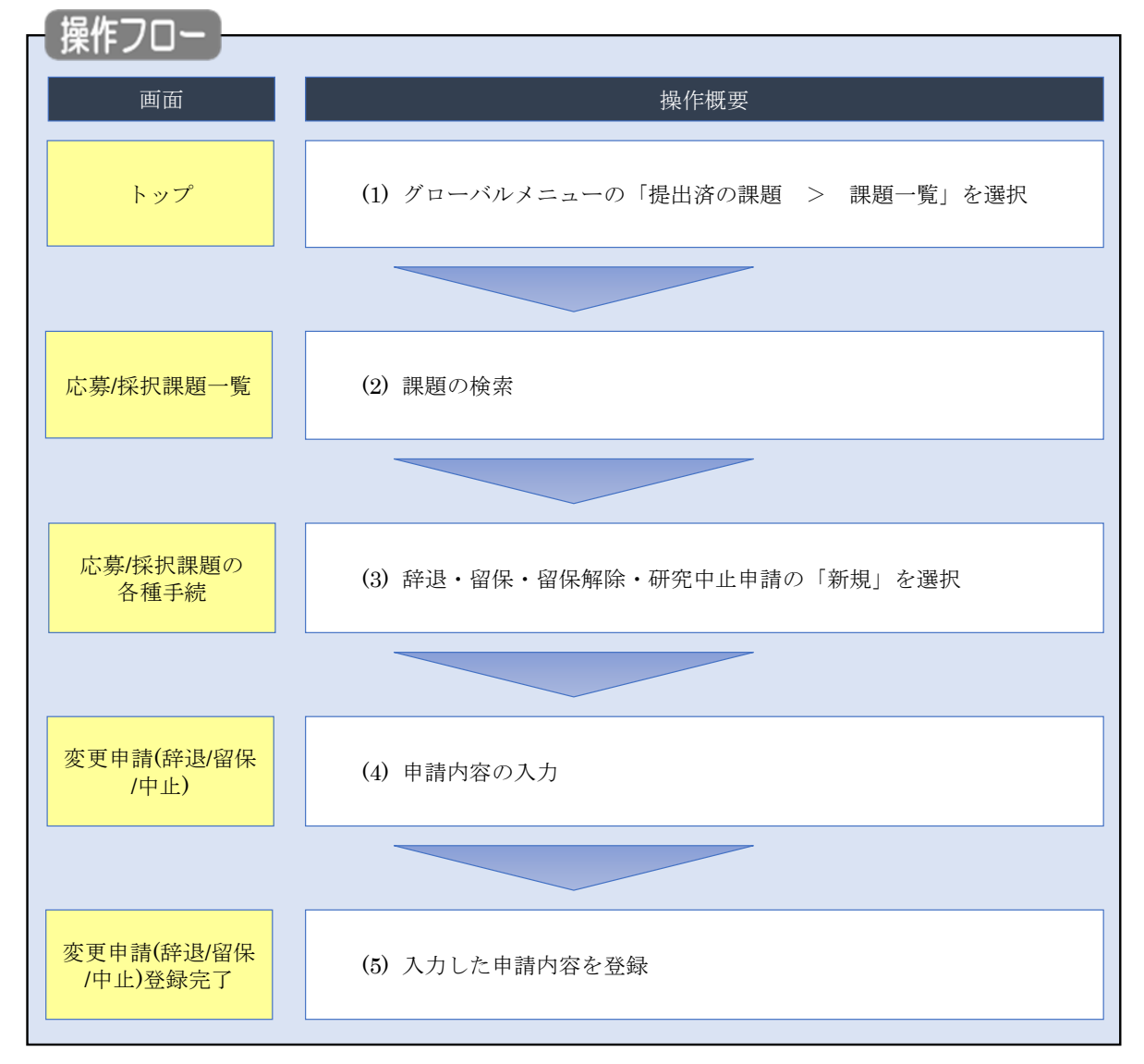

採択後の課題に対して、辞退・留保・中止の申請をする手順について説明します。

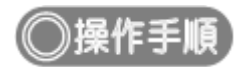

## **(1) グローバルメニューの選択**

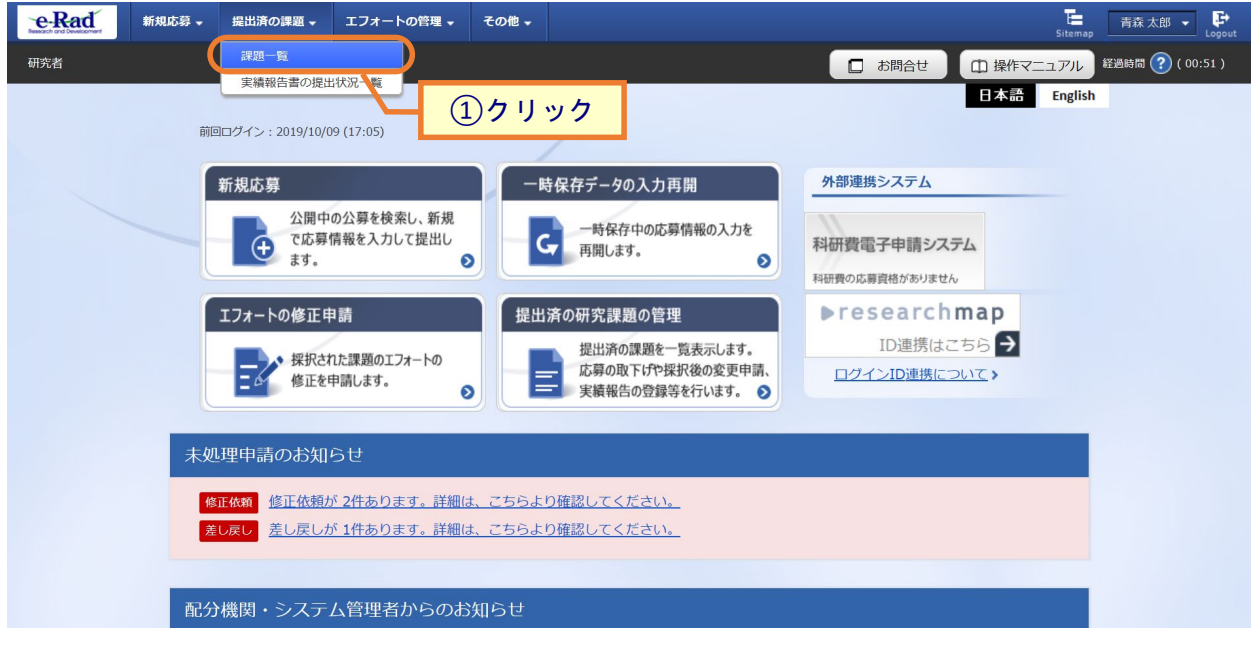

①グローバルメニューの「提出済の課題 > 課題一覧」をクリックしてください。

## **(2) 課題の検索**

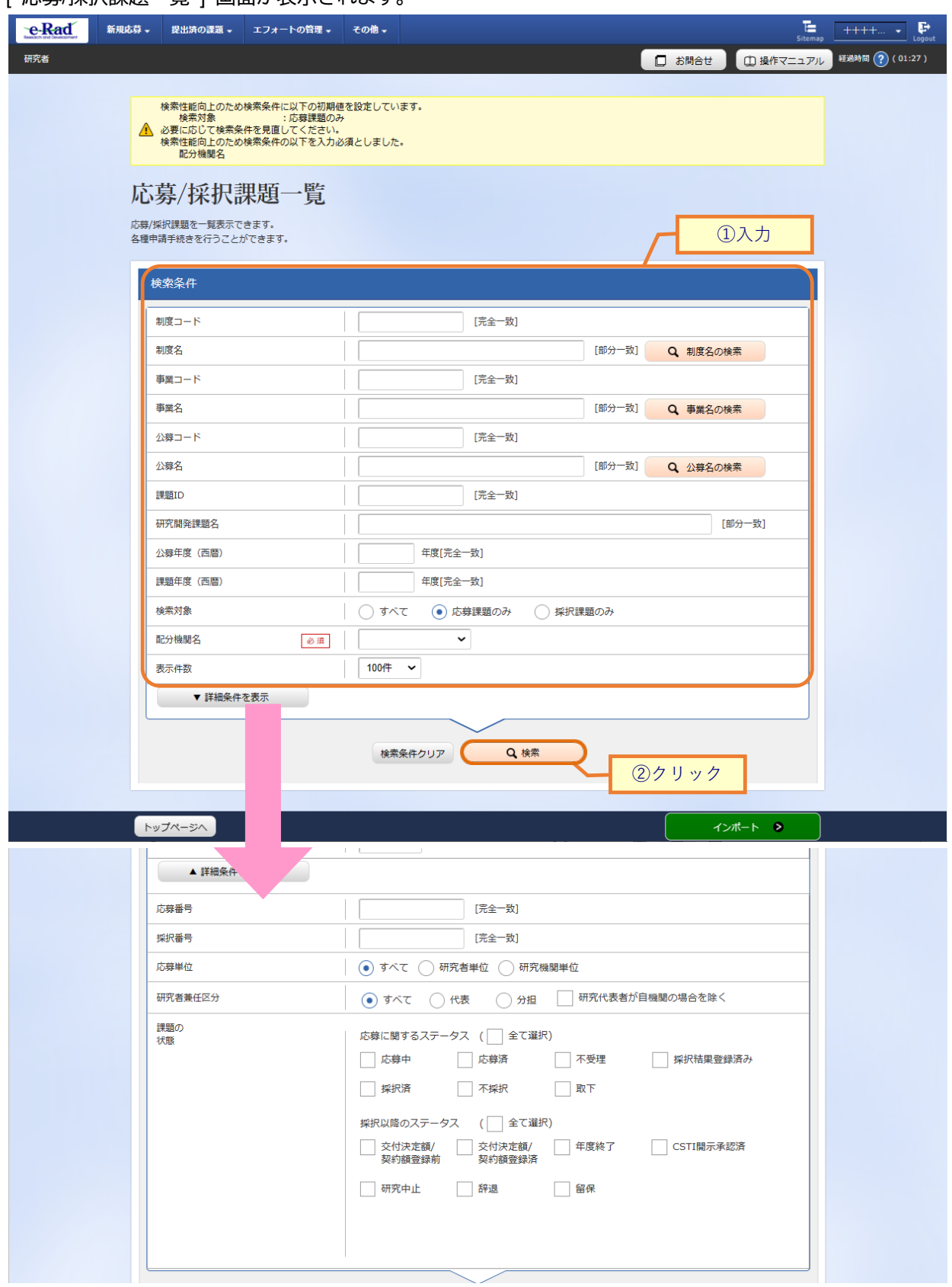

[ 応募/採択課題一覧 ] 画面が表示されます。

①検索条件を入力してください。

②「検索」ボタンをクリックしてください。

- 検索条件を入力せずに「検索」すると、応募/採択課題が全件表示されます。
- さらに詳細な条件で絞り込みたい場合は、「詳細条件を表示」ボタンをクリックすると、詳細条件が表 示されます。

#### 検索結果が表示されます。

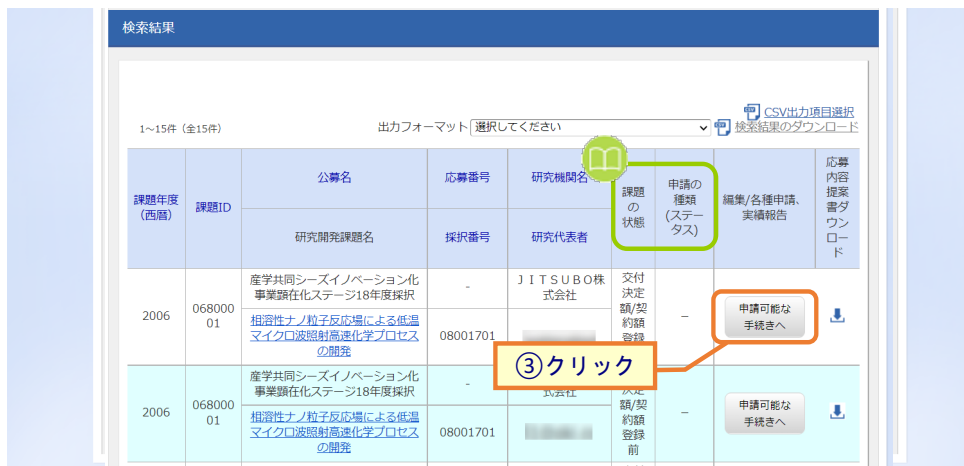

#### ③申請したい課題の、「申請可能な手続きへ」ボタンをクリックしてください。

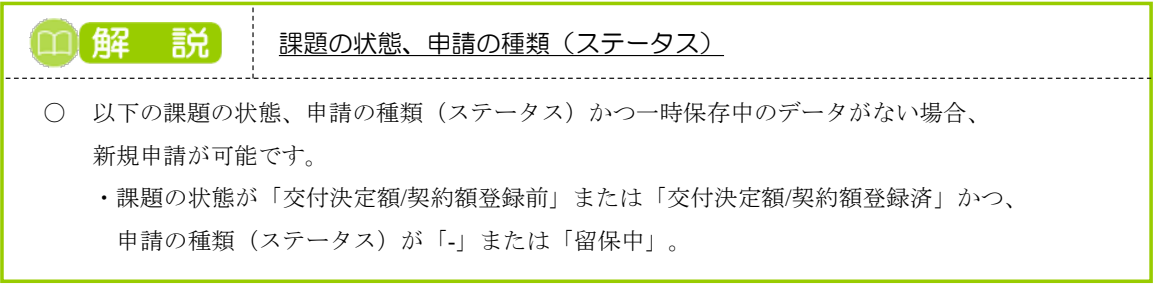

### **(3) 辞退・留保・留保解除・研究中止申請の「新規」を選択**

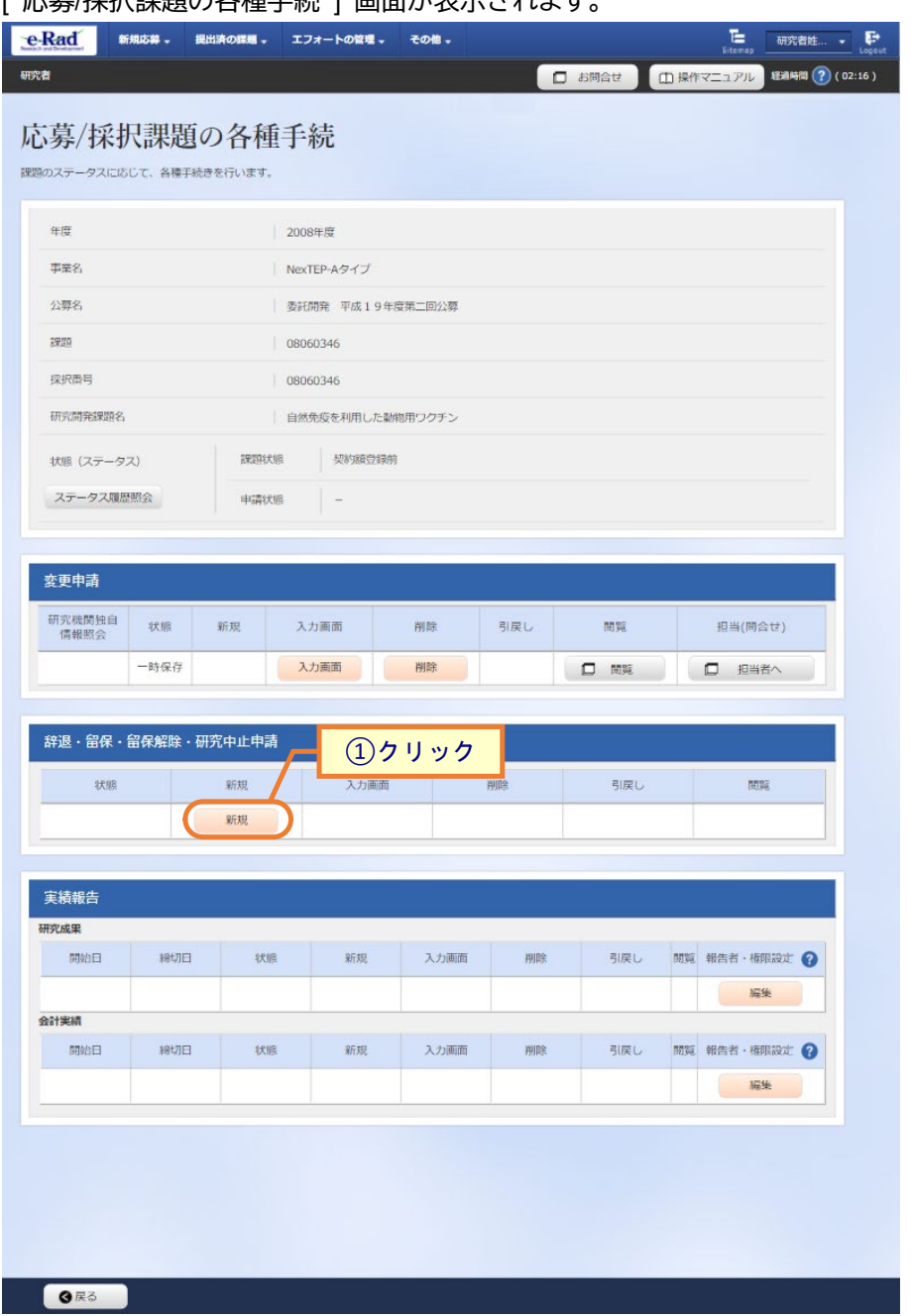

### - 広草/坪規題の久挿千結 1 画面が表示されます。

①辞退・留保・留保解除・研究中止申請の「新規」ボタンをクリックしてください。

## <span id="page-7-0"></span>**(4) 申請内容の入力**

[ 変更申請(辞退/留保/中止) ] 画面が表示されます。

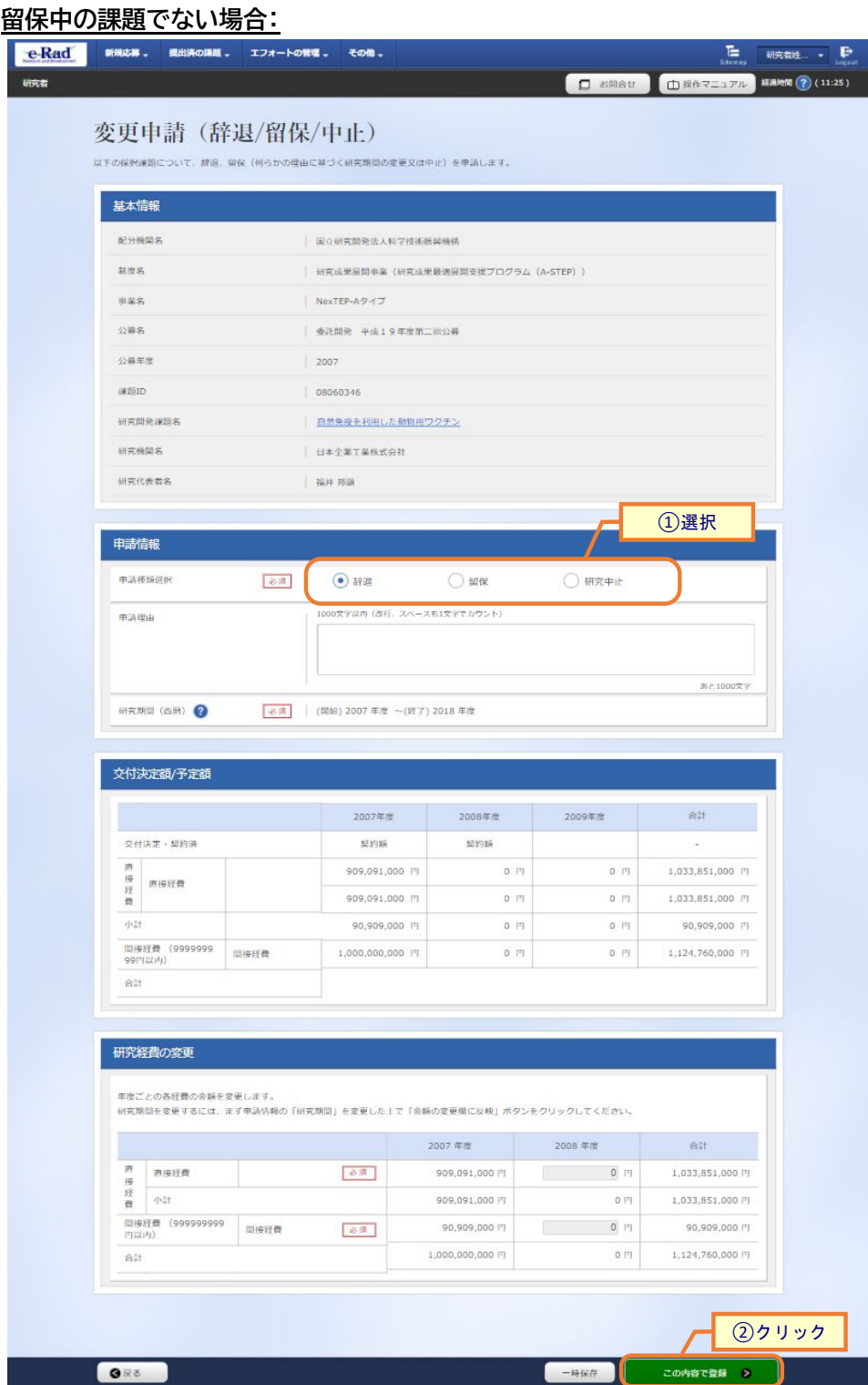

①申込種類選択に【辞退】を選択してください。

②「この内容で登録」ボタンをクリックしてください。

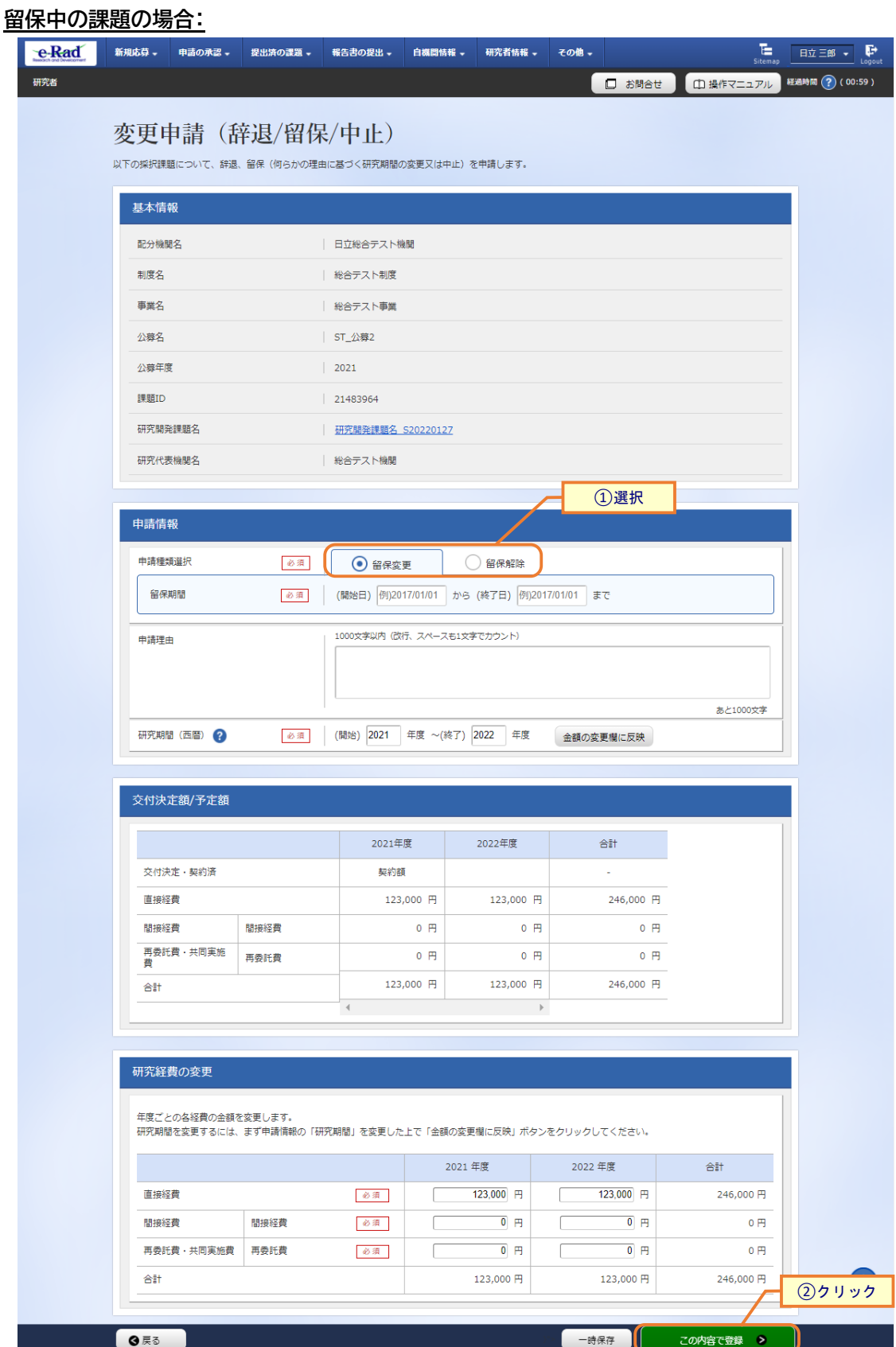

①申請種類(【辞退】【留保】【研究中止】)を選択して、必要な情報を入力してください。

留保中の課題の場合、申請種類は【留保変更】、【留保解除】となります。

②「この内容で登録」ボタンをクリックしてください。

### **(5) 申請内容の登録**

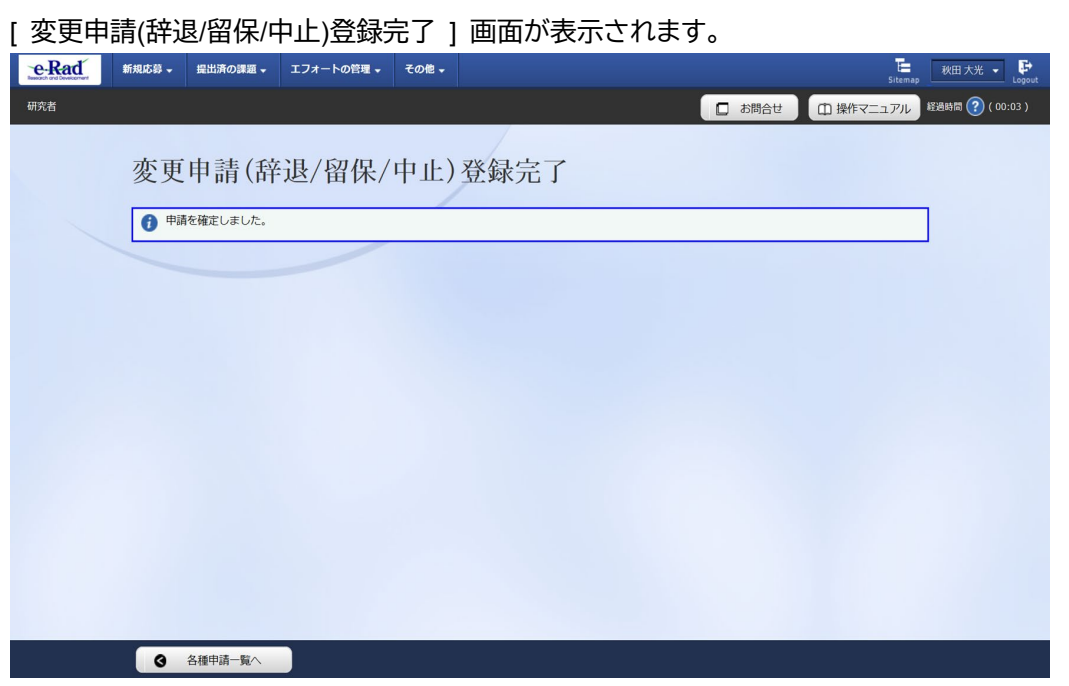

申請の提出後、研究機関に申請が届きます。

研究機関の事務代表者が承認後、配分機関に申請が届きます。

辞退・留保・中止の申請をする手順は以上です。

# **3.2 一時保存中の辞退・留保・中止の申請の入力再開**

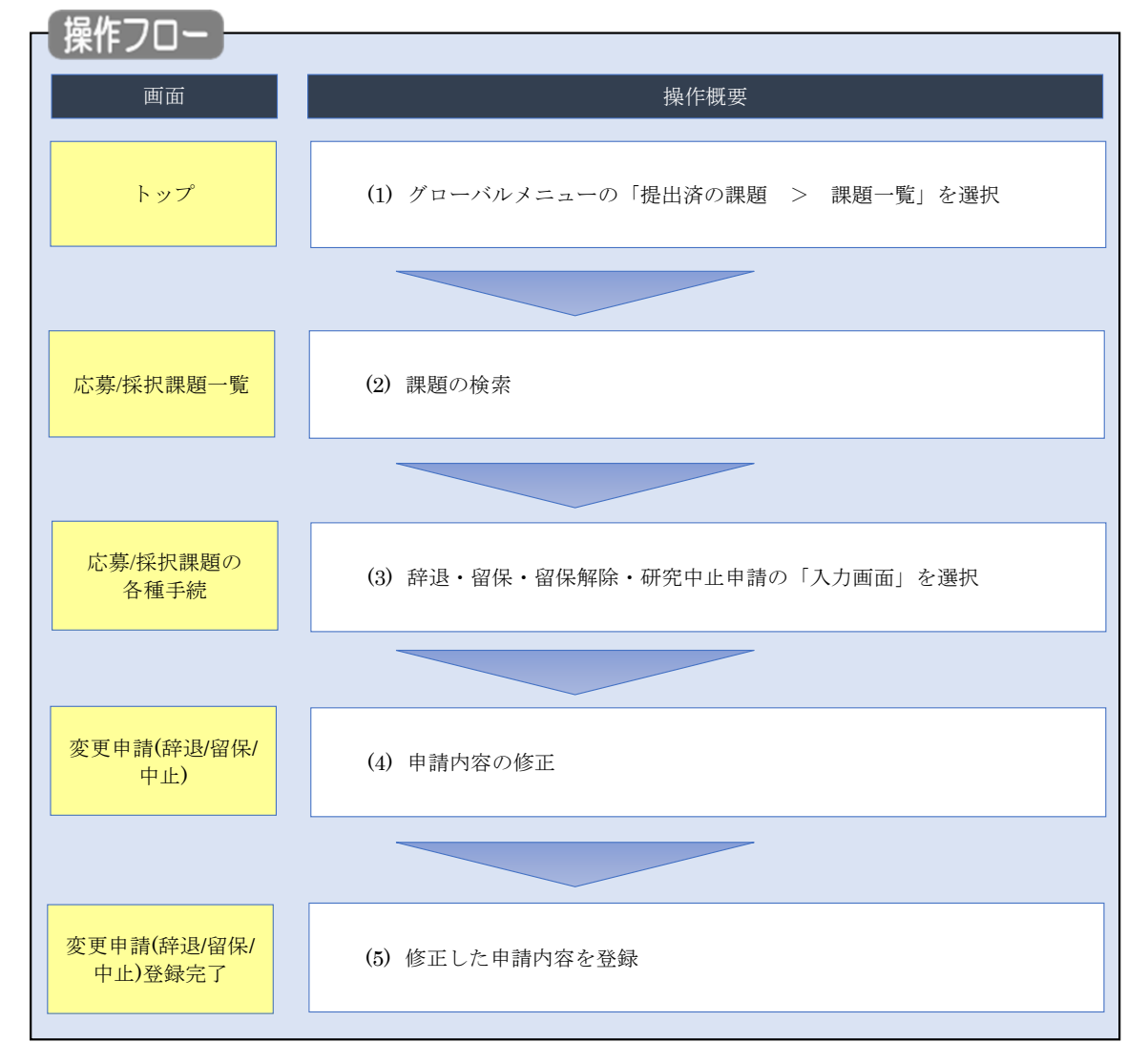

一時保存中の辞退・留保・中止の申請の作成を再開する手順について説明します。

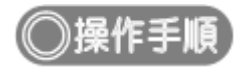

## **(1) グローバルメニューの選択**

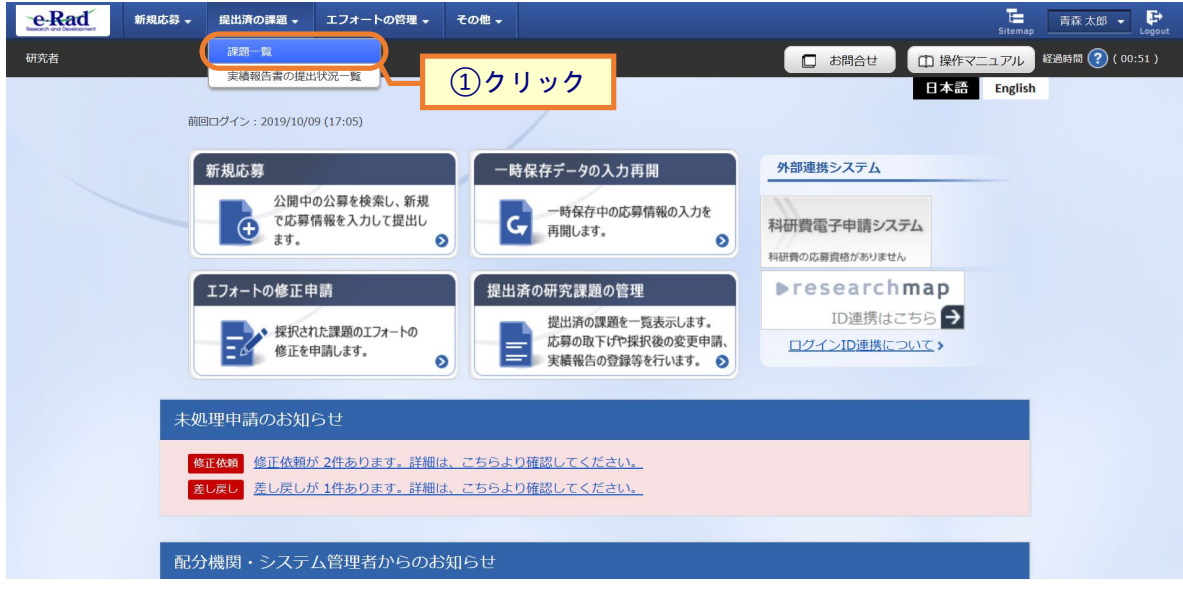

①グローバルメニューの「提出済の課題 > 課題一覧」をクリックしてください。

## **(2) 課題の検索**

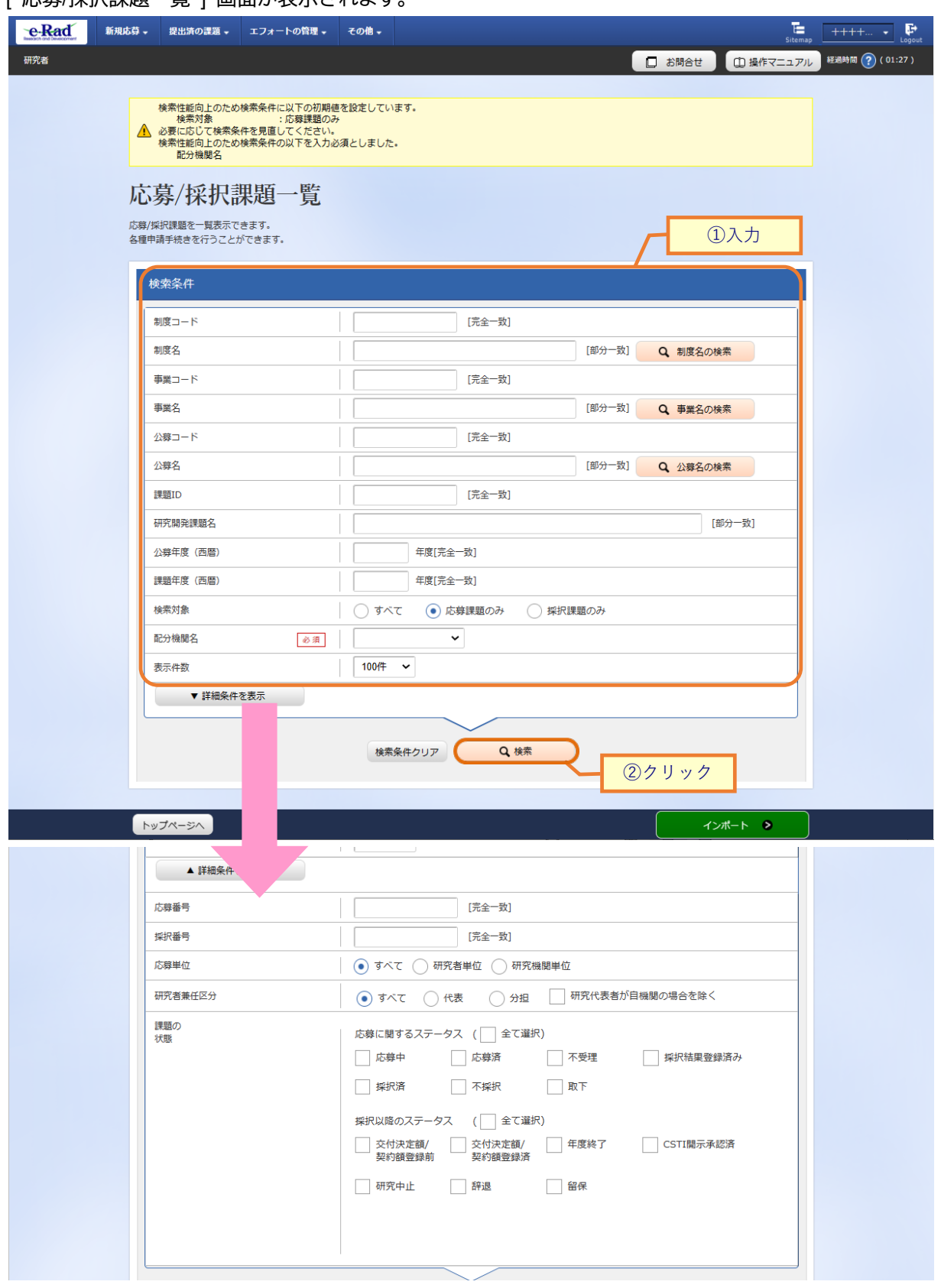

[ 応募/採択課題―覧 1 画面が表示されます。

①検索条件を入力してください。

②「検索」ボタンをクリックしてください。

- 検索条件を入力せずに「検索」すると、応募/採択課題が全件表示されます。
- さらに詳細な条件で絞り込みたい場合は、「詳細条件を表示」ボタンをクリックすると、詳細条件が表 示されます。

#### 検索結果が表示されます。

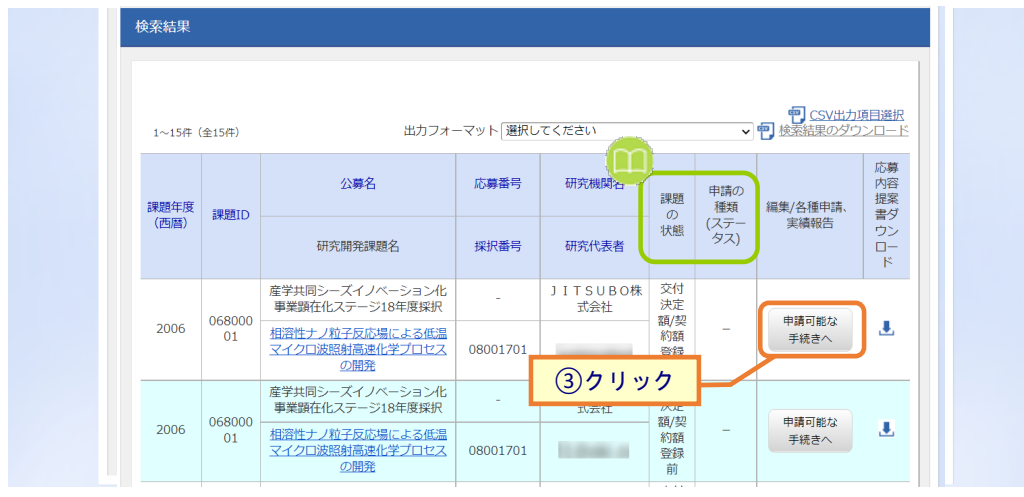

③入力を再開したい課題の「申請可能な手続きへ」ボタンをクリックしてください。

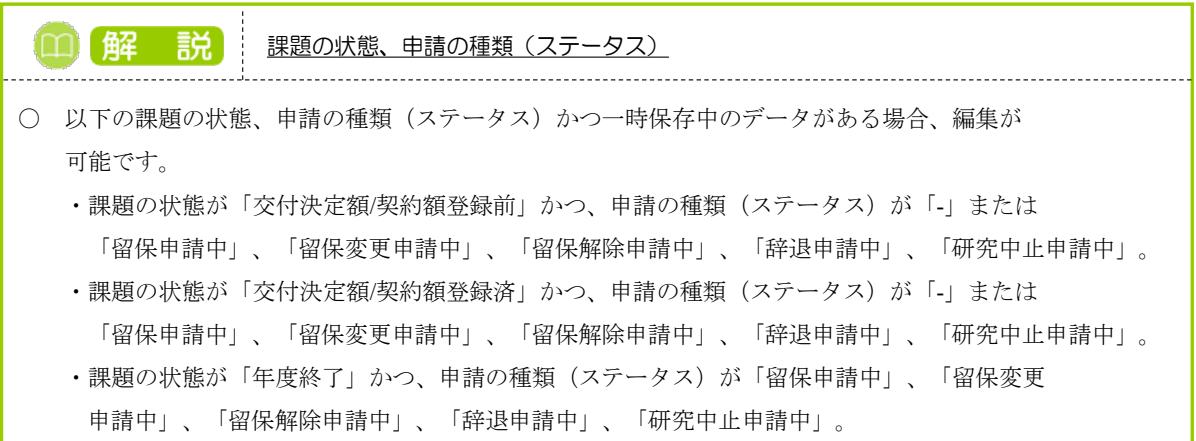

### **(3) 辞退・留保・留保解除・研究中止申請の「入力画面」を選択**

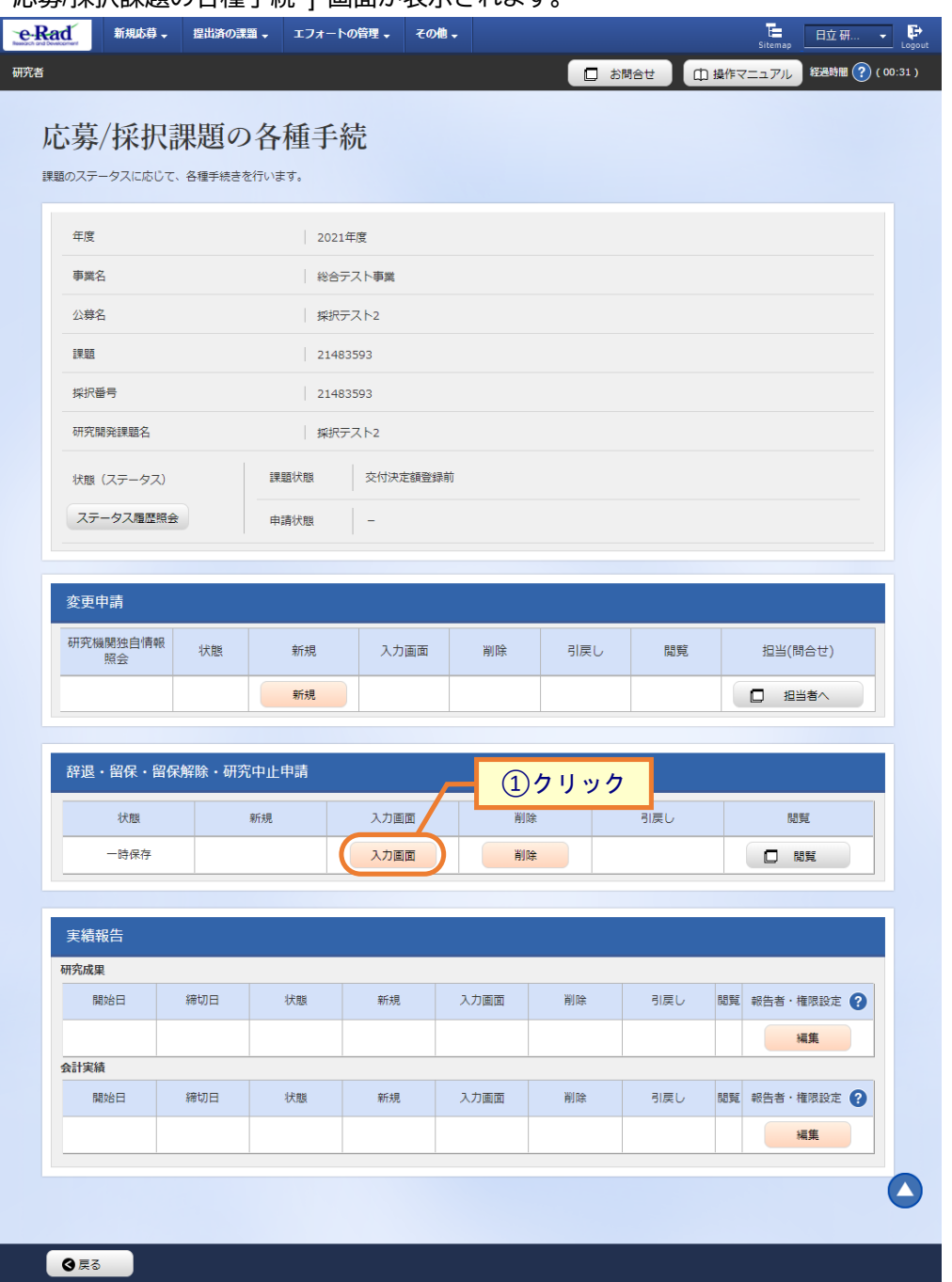

### [ 応募/採択課題の各種手続 ] 画面が表示されます。

①辞退・留保・留保解除・研究中止申請の「入力画面」ボタンをクリックしてください。

### **(4) 申請内容の入力**

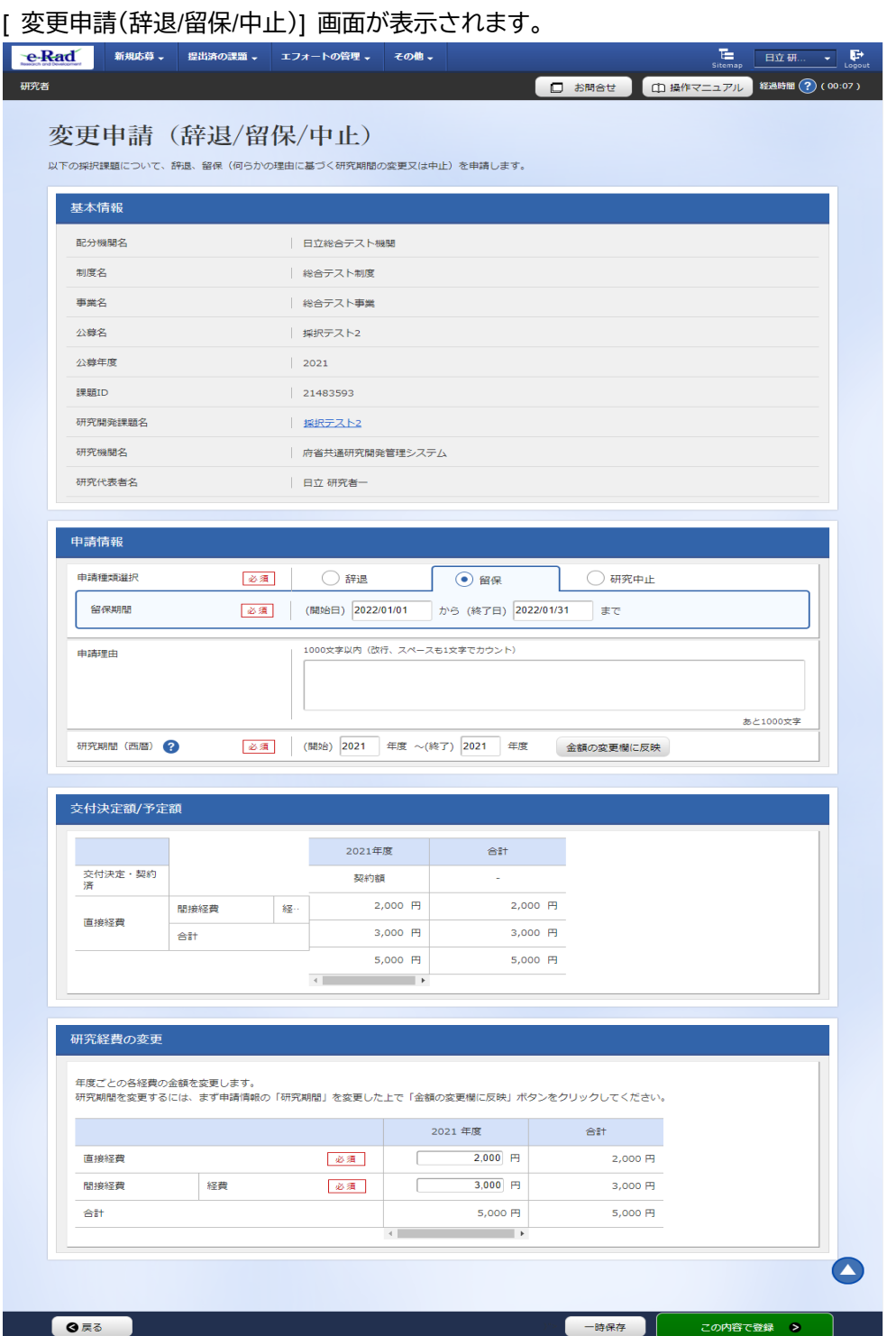

以降の操作手順は、[P.3-8](#page-7-0)「3.1 新規に辞退・留保・中止の申請 (4)申請内容の入力」を参考に入力してくださ い。

# **3.3 辞退・留保・中止の申請内容を確認**

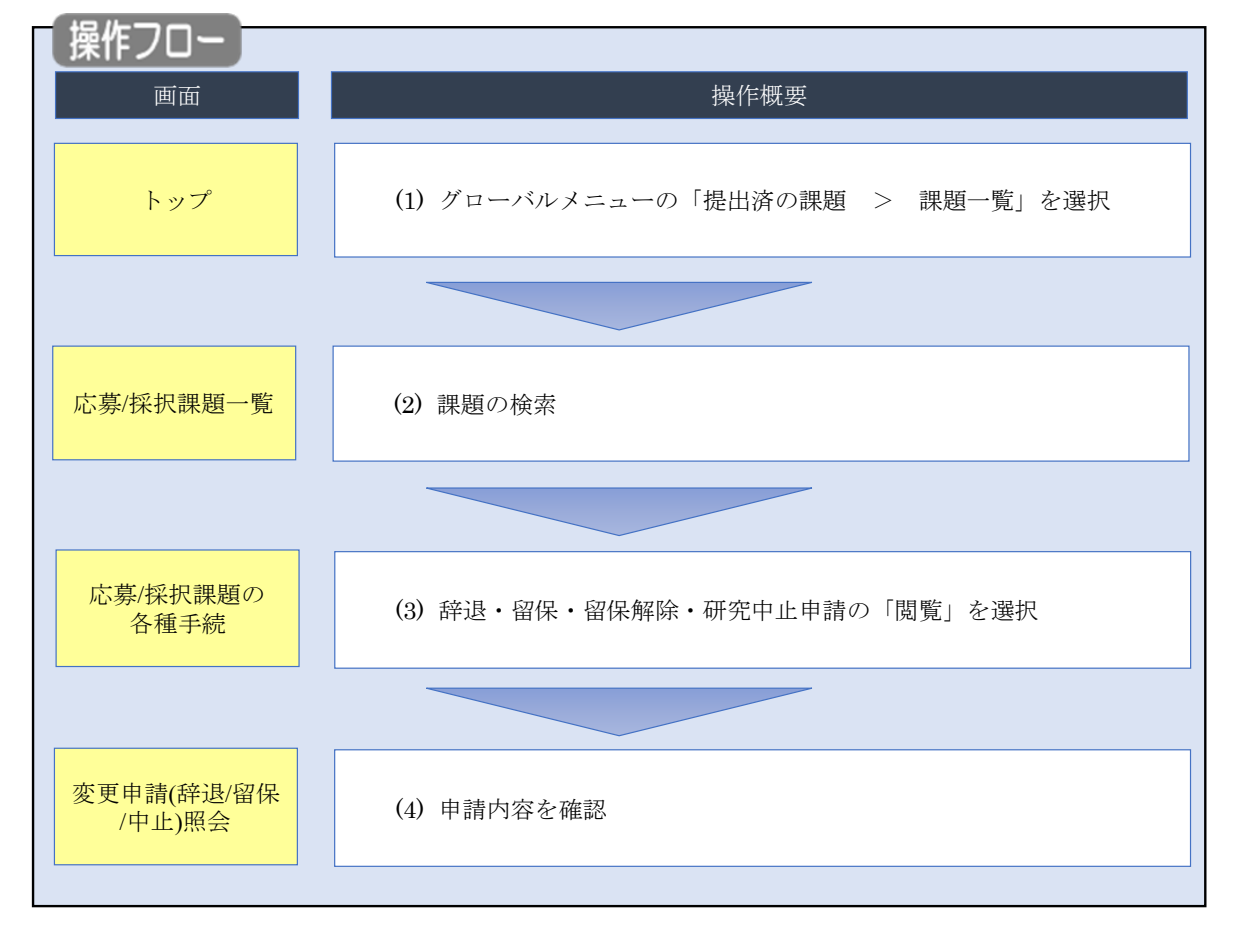

辞退・留保・中止の申請内容を確認する手順について説明します。

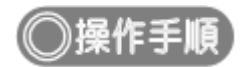

## **(1) グローバルメニューの選択**

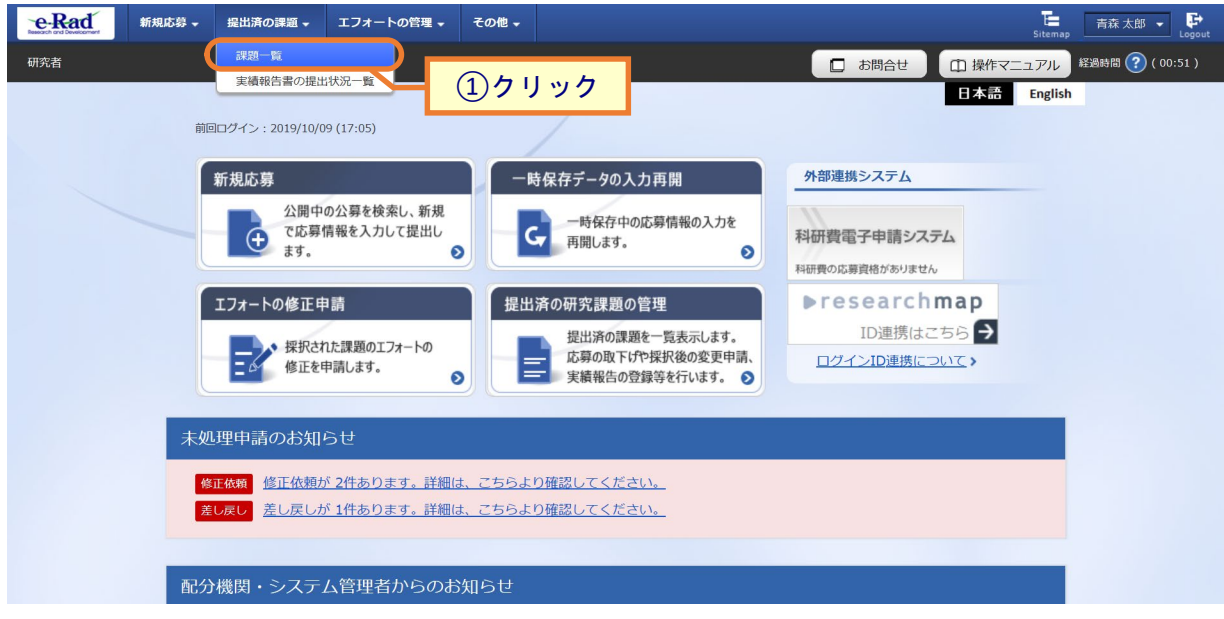

①グローバルメニューの「提出済の課題 > 課題一覧」をクリックしてください。

## **(2) 課題の検索**

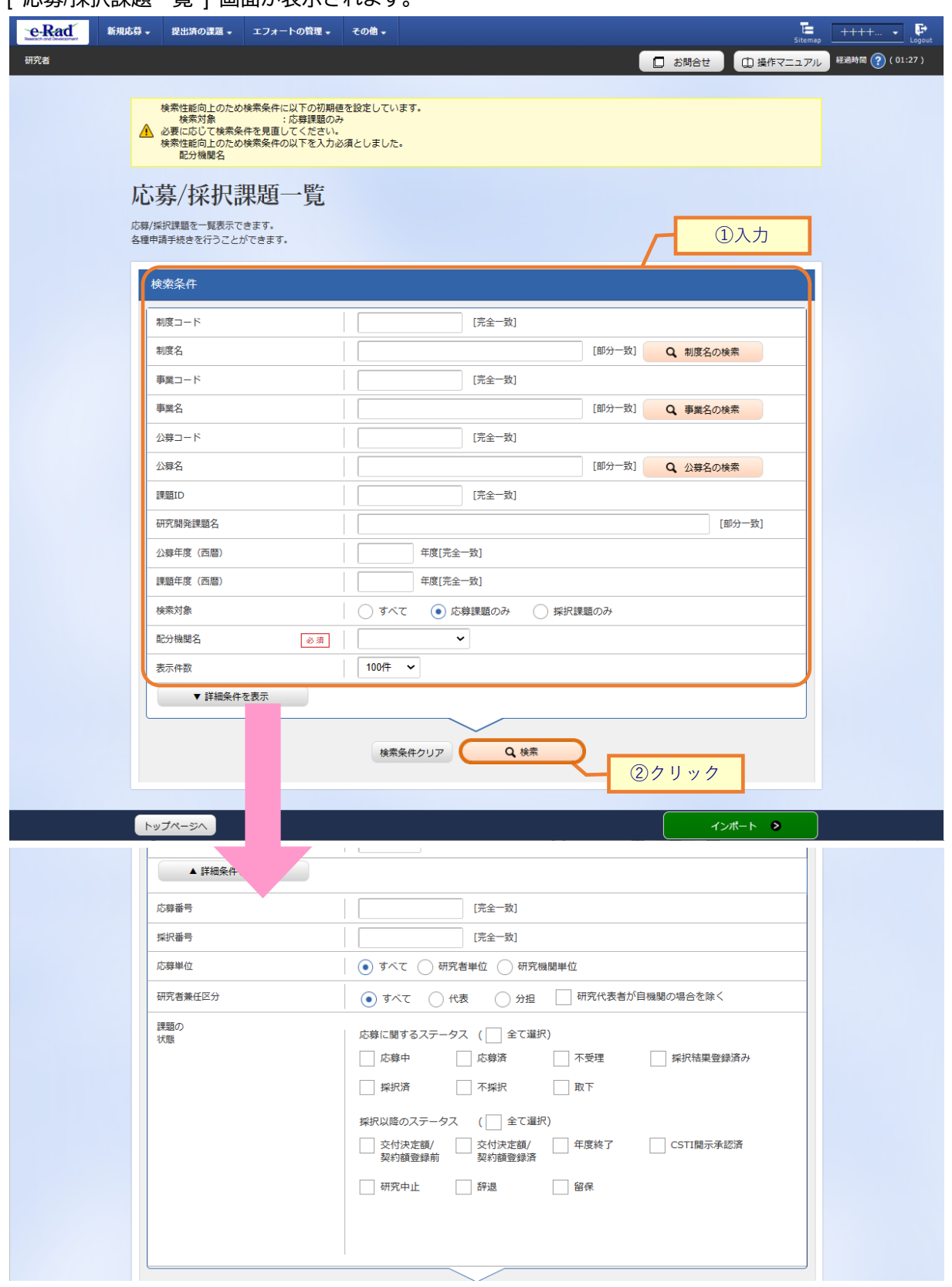

[ 応募/採択課題―覧 1 画面が表示されます。

①検索条件を入力してください。

②「検索」ボタンをクリックしてください。

- 検索条件を入力せずに「検索」すると、応募/採択課題が全件表示されます。
- さらに詳細な条件で絞り込みたい場合は、「詳細条件を表示」ボタンをクリックすると、詳細条件が表 示されます。

#### 検索結果が表示されます。

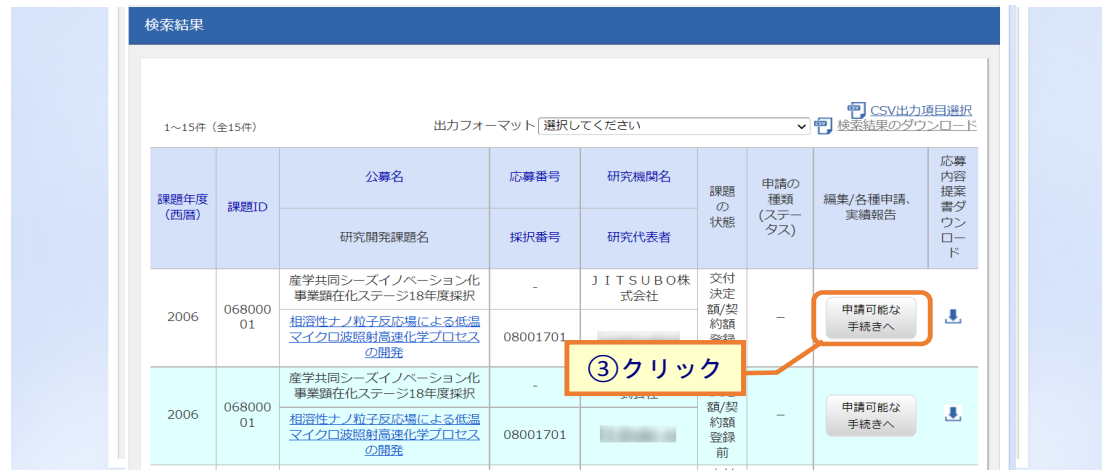

3確認したい課題の「申請可能な手続きへ」ボタンをクリックしてください。

### **(3) 辞退・留保・留保解除・研究中止申請の「閲覧」を選択**

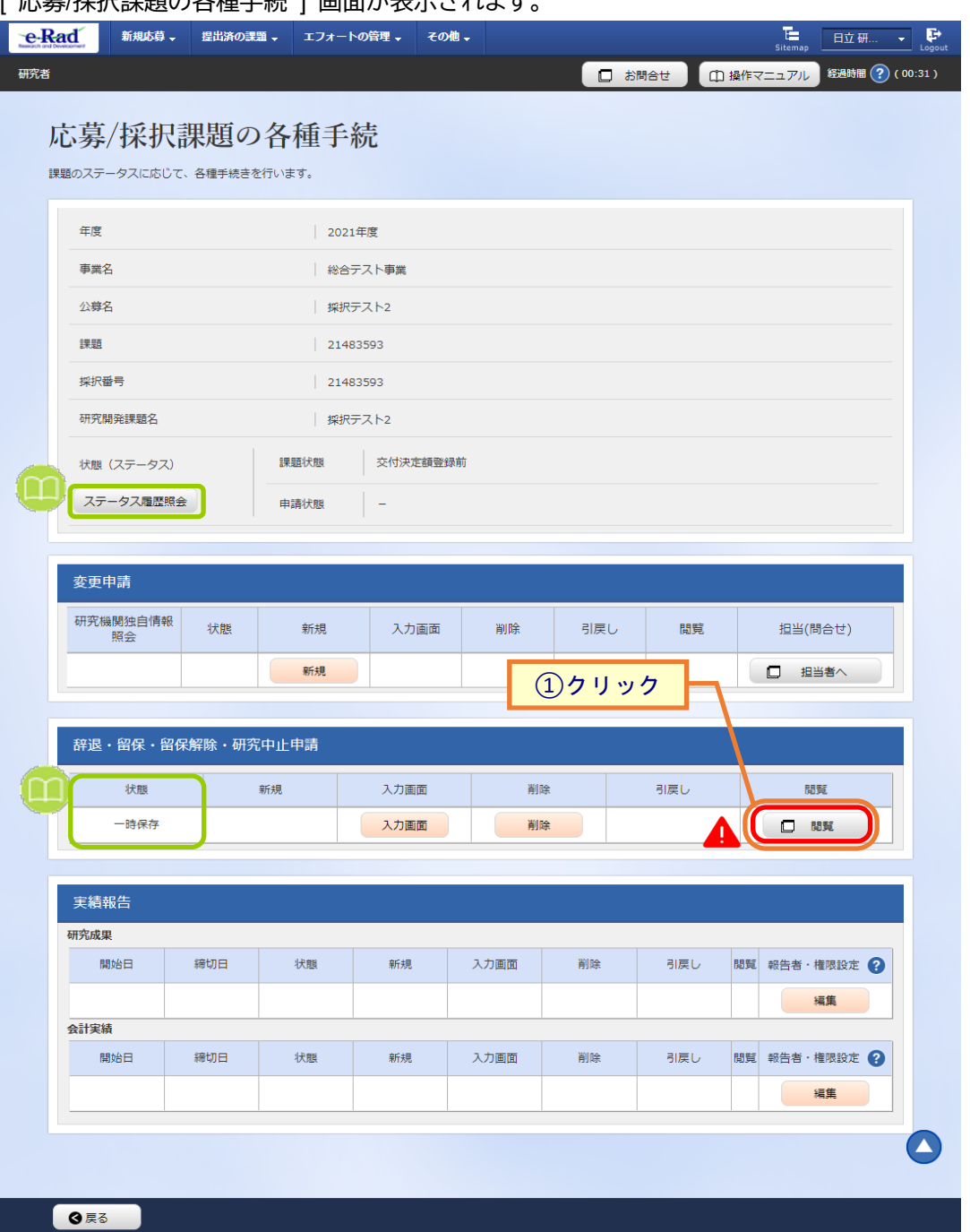

### [ 応草/採択理題の冬種手続 ] 画面が表示されます。

①辞退・留保・留保解除・研究中止申請の「閲覧」ボタンをクリックしてください。

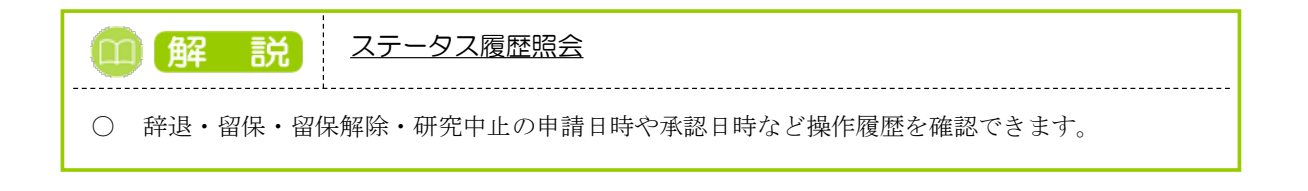

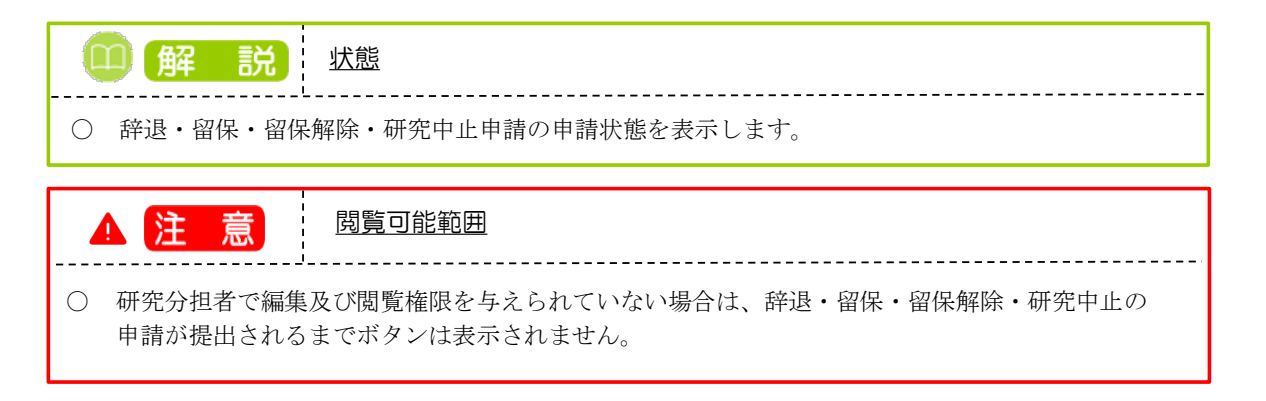

## **(4) 申請内容を確認**

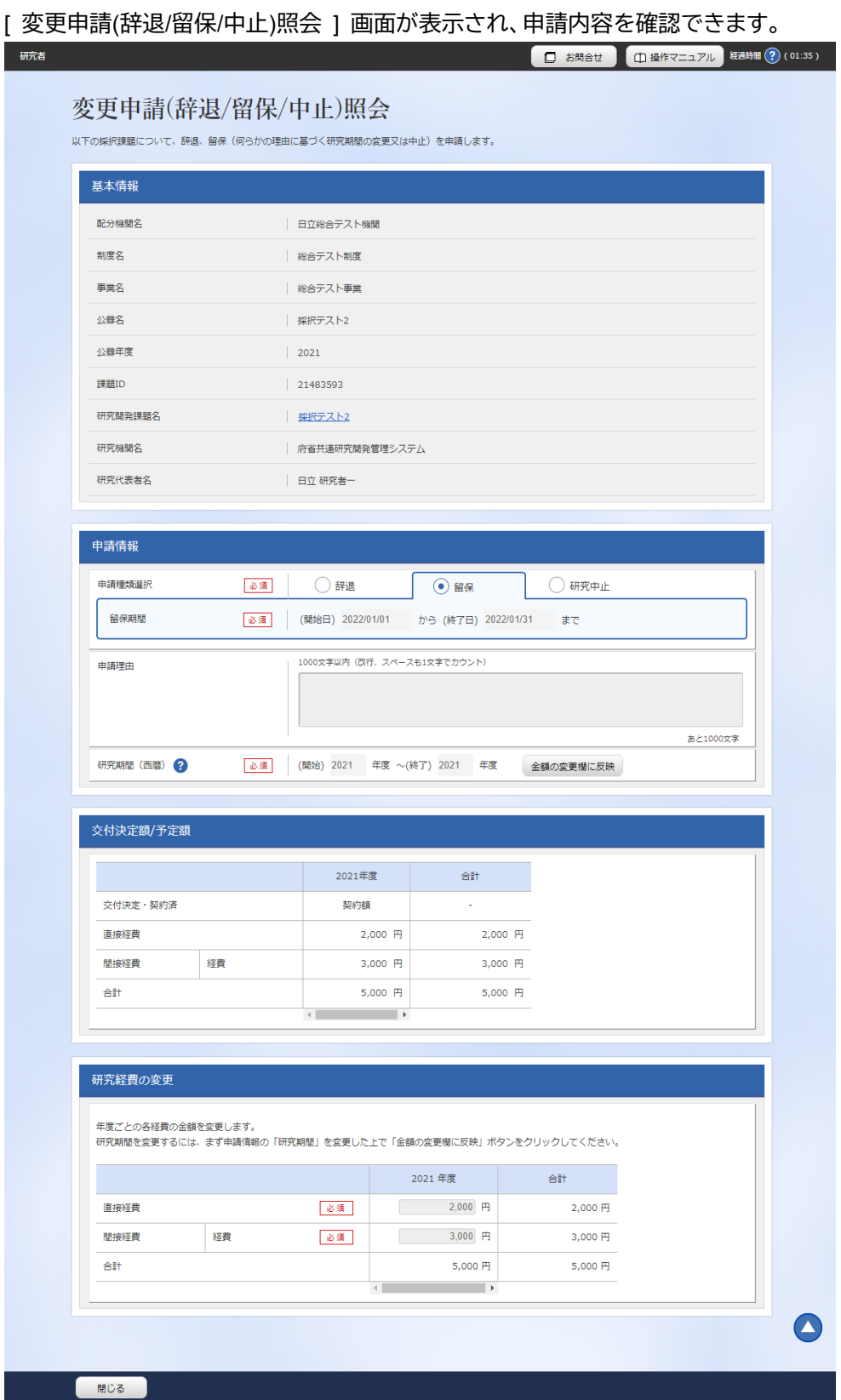

申請内容を確認する手順は以上です。

# **3.4 申請中の辞退・留保・中止の申請の引戻し**

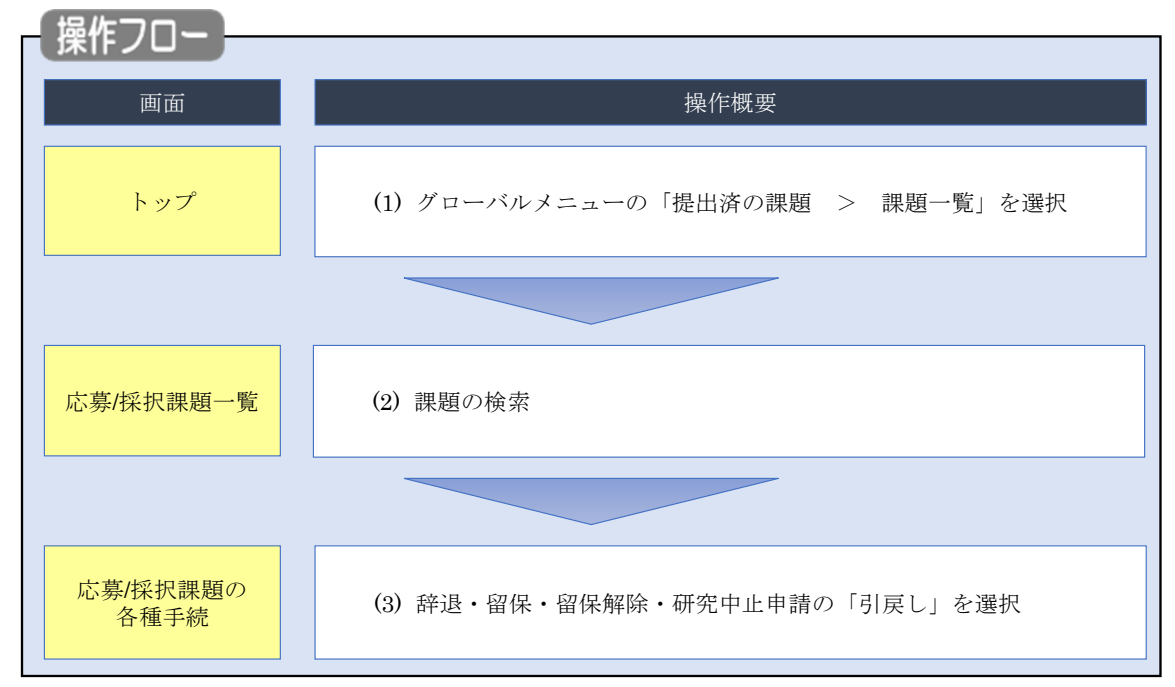

申請中の辞退・留保・中止の申請の引戻しを行う手順について説明します。

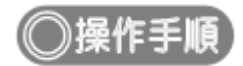

## **(1) グローバルメニューの選択**

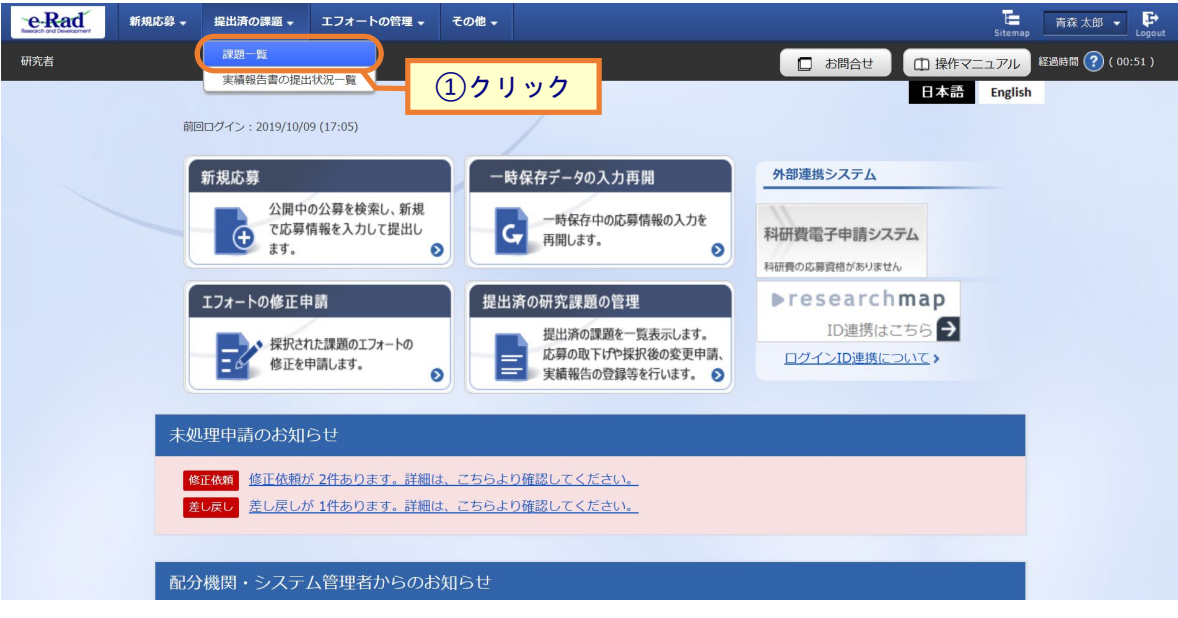

①グローバルメニューの「提出済の課題 > 課題一覧」をクリックしてください。

## **(2) 課題の検索**

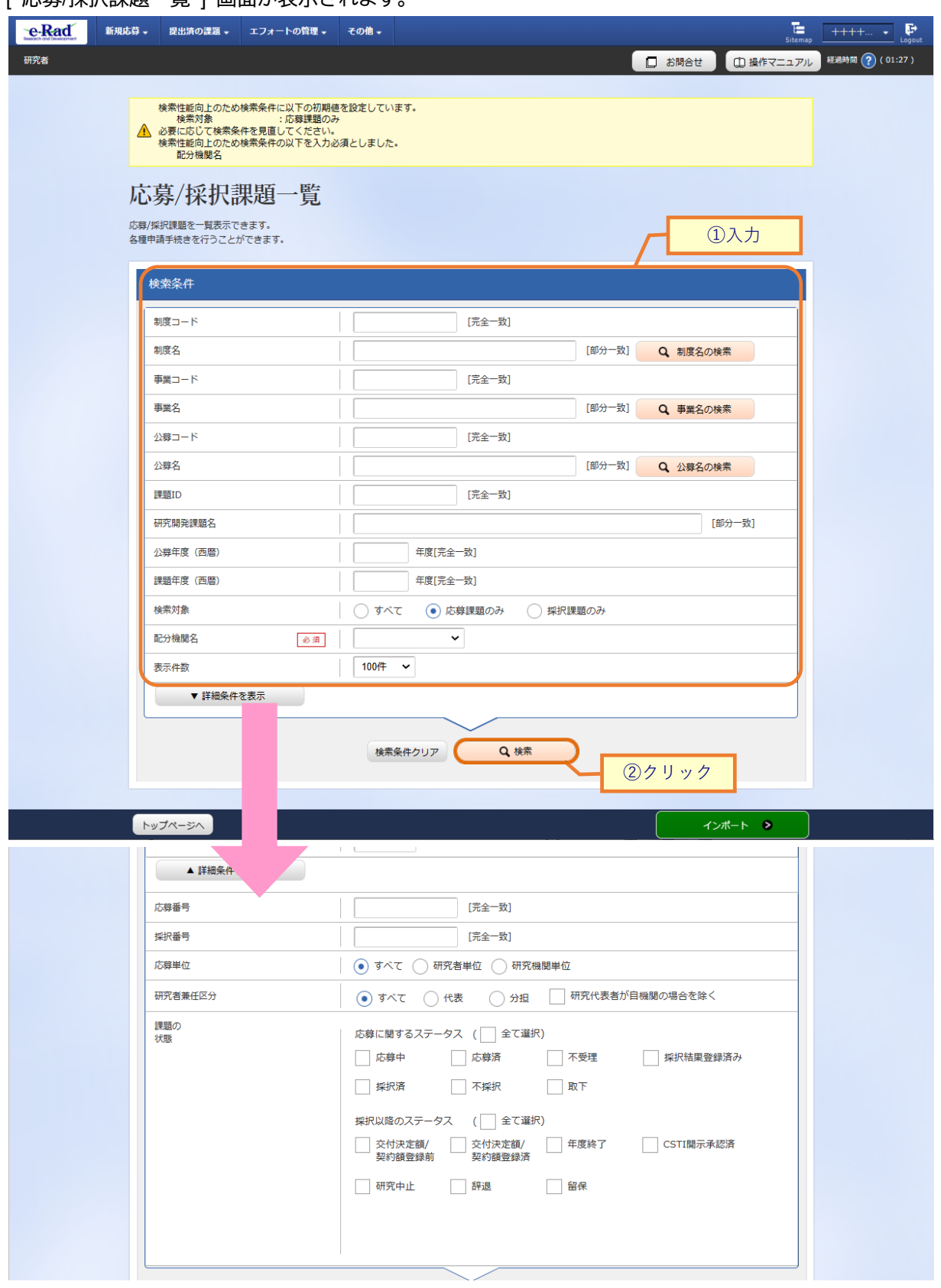

[ 応募/採択課題一覧 ] 画面が表示されます。

①検索条件を入力してください。

②「検索」ボタンをクリックしてください。

- 検索条件を入力せずに「検索」すると、応募/採択課題が全件表示されます。
- さらに詳細な条件で絞り込みたい場合は、「詳細条件を表示」ボタンをクリックすると、詳細条件が表 示されます。

検索結果が表示されます。

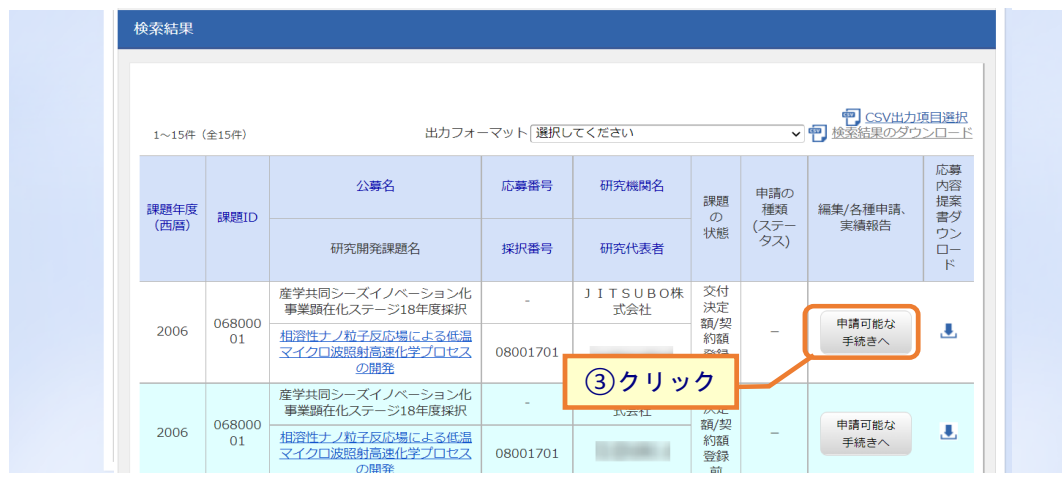

3引戻しをしたい課題の「申請可能な手続きへ」ボタンをクリックしてください。

### **(3) 辞退・留保・留保解除・研究中止申請の「引戻し」を選択**

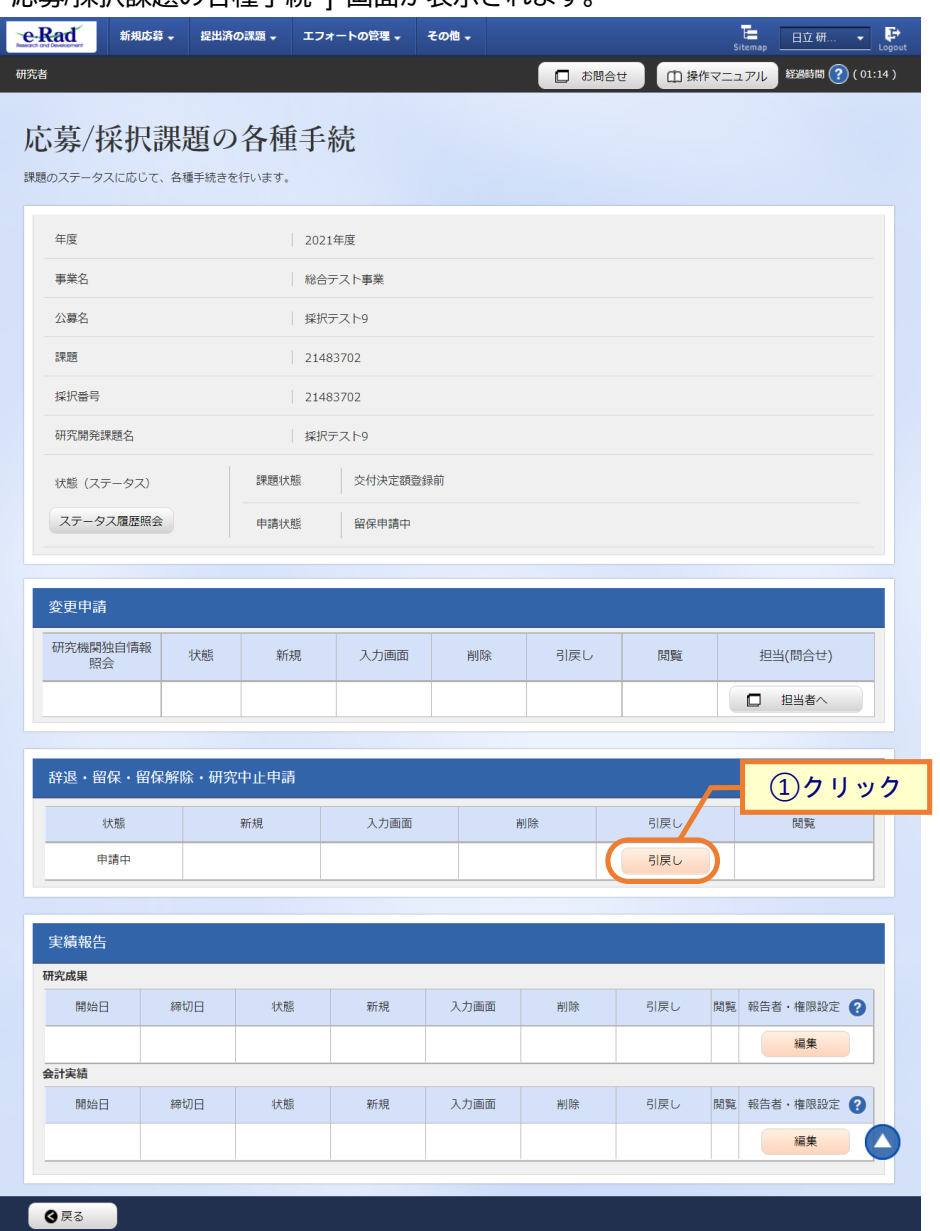

[ 応募/採択課題の各種手続 ] 画面が表示されます。

①辞退・留保・留保解除・研究中止申請の「引戻し」ボタンをクリックしてください。

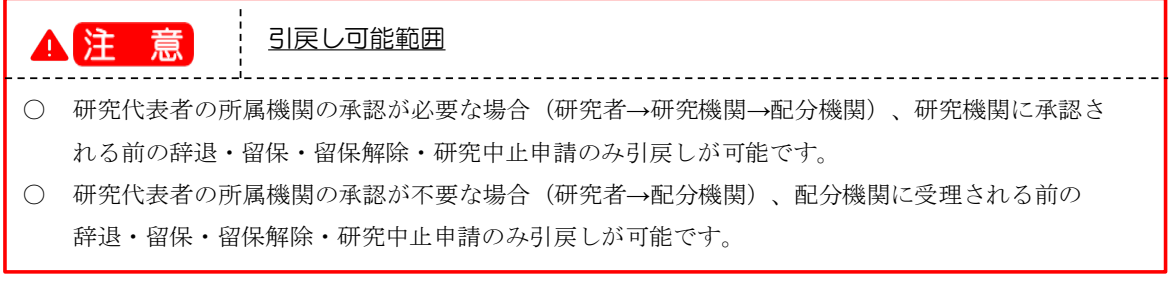

申請中の辞退・留保・中止の申請を引戻しする手順は以上です。

# **3.5 一時保存中の辞退・留保・中止の申請の削除**

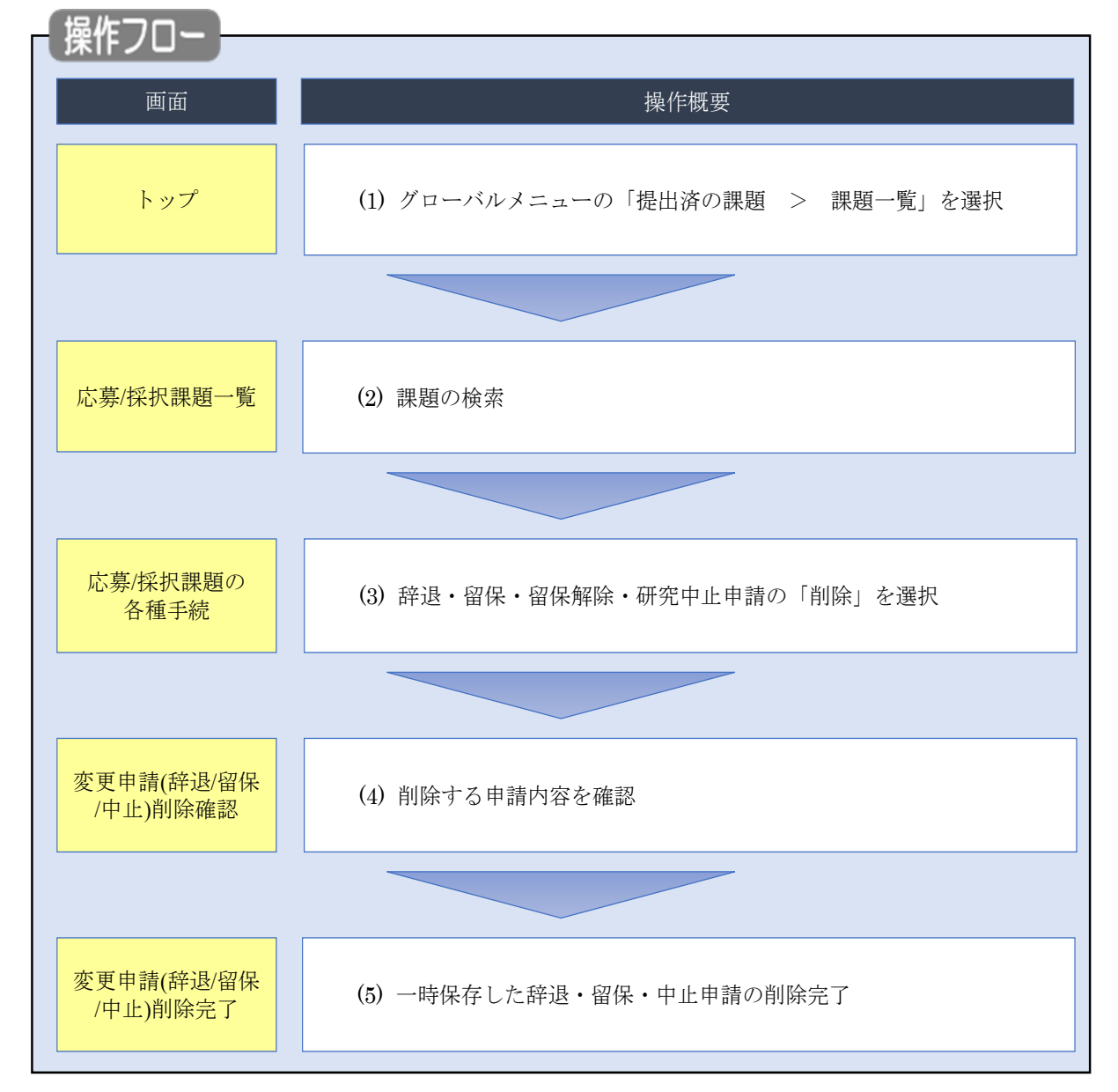

一時保存中の辞退・留保・中止の申請の削除を行う手順について説明します。

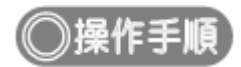

## **(1) グローバルメニューの選択**

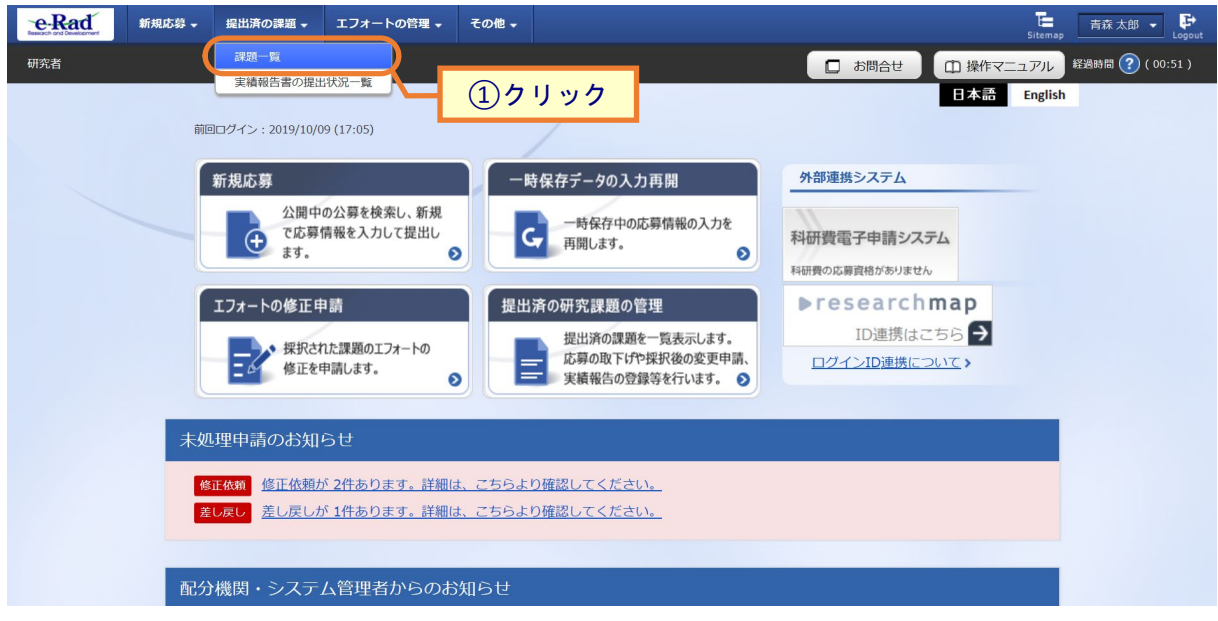

①グローバルメニューの「提出済の課題 > 課題一覧」をクリックしてください。

## **(2) 課題の検索**

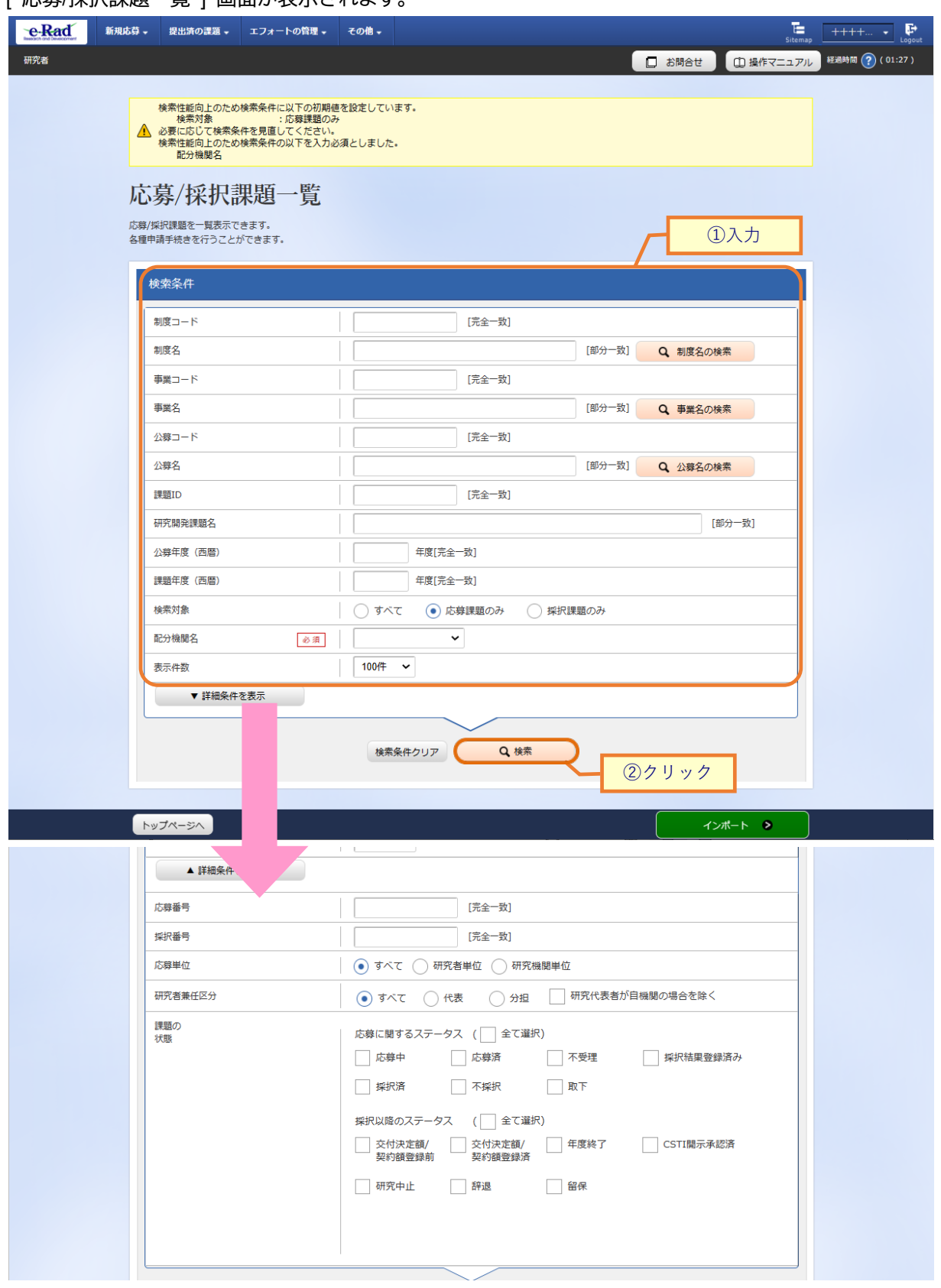

[ 応募/採択課題―覧 1 画面が表示されます。

①検索条件を入力してください。

②「検索」ボタンをクリックしてください。

- 検索条件を入力せずに「検索」すると、応募/採択課題が全件表示されます。
- さらに詳細な条件で絞り込みたい場合は、「詳細条件を表示」ボタンをクリックすると、詳細条件が表 示されます。

#### 検索結果が表示されます。

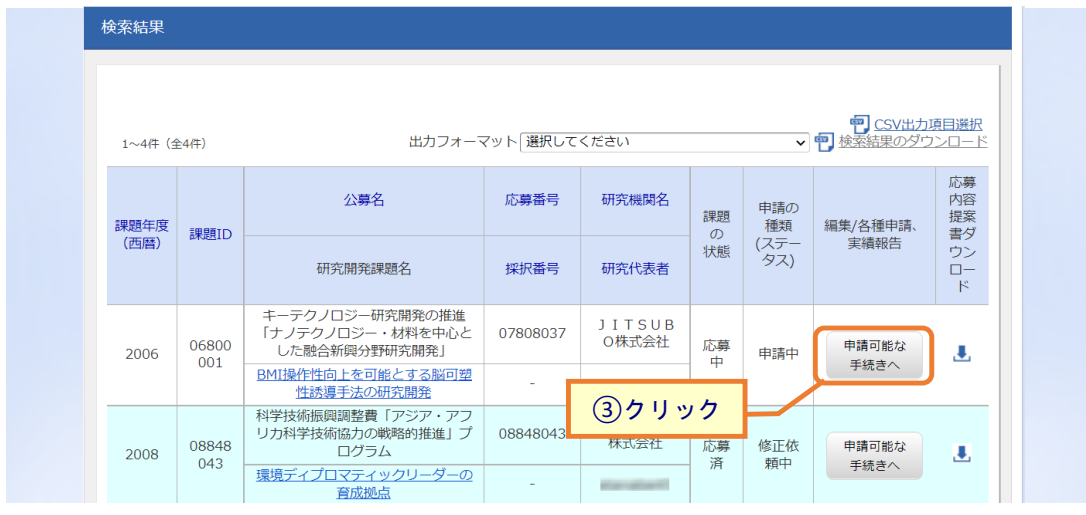

#### 3削除したい課題の「申請可能な手続きへ」ボタンをクリックしてください。

### **(3) 辞退・留保・留保解除・研究中止申請の「削除」を選択**

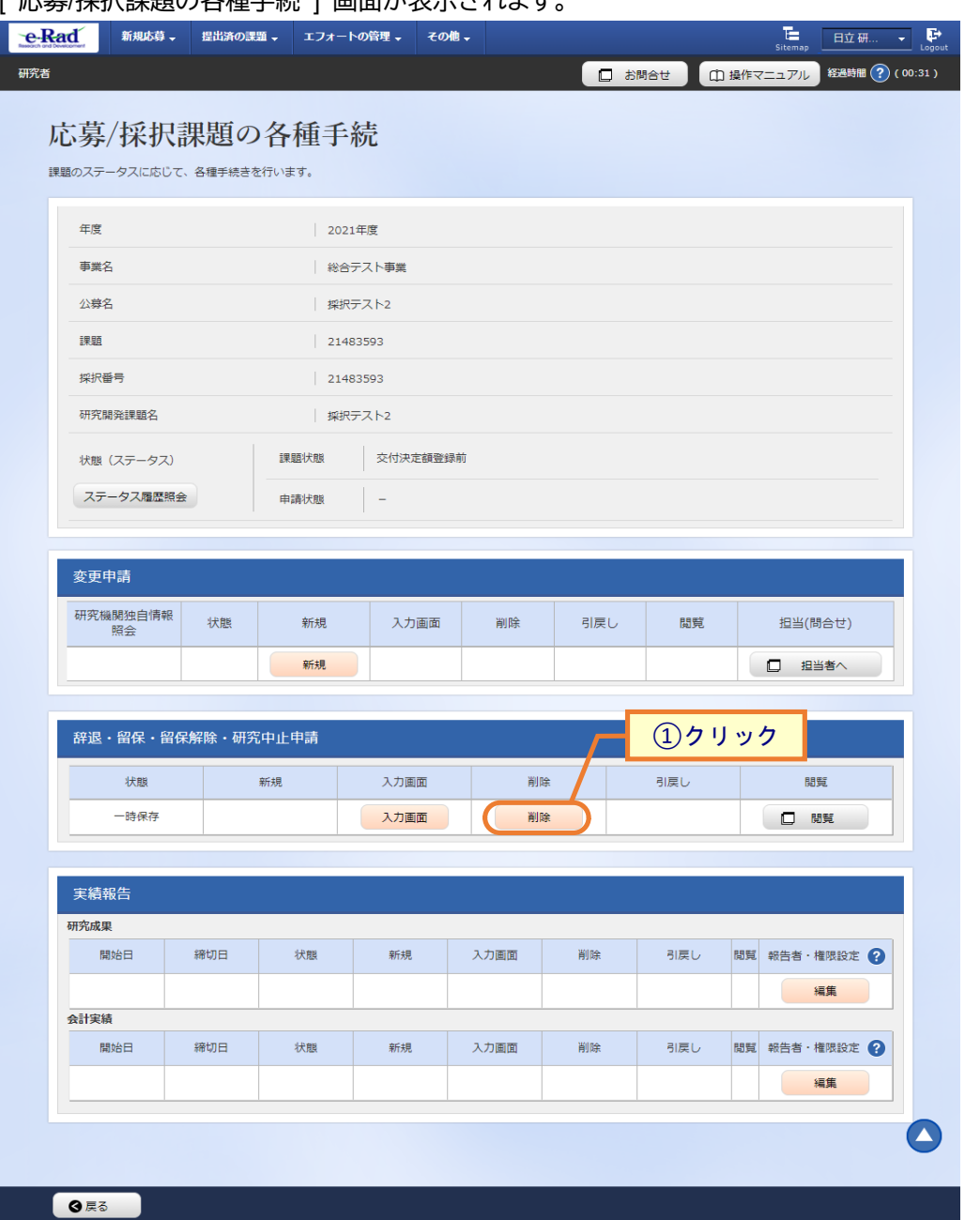

### - 広草/坪規題の久挿千結 1 画面が表示されます。

①辞退・留保・留保解除・研究中止申請の「削除」ボタンをクリックしてください。

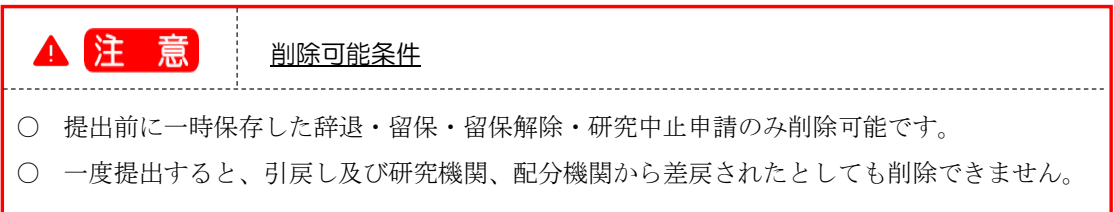

### **(4) 削除する内容の確認**

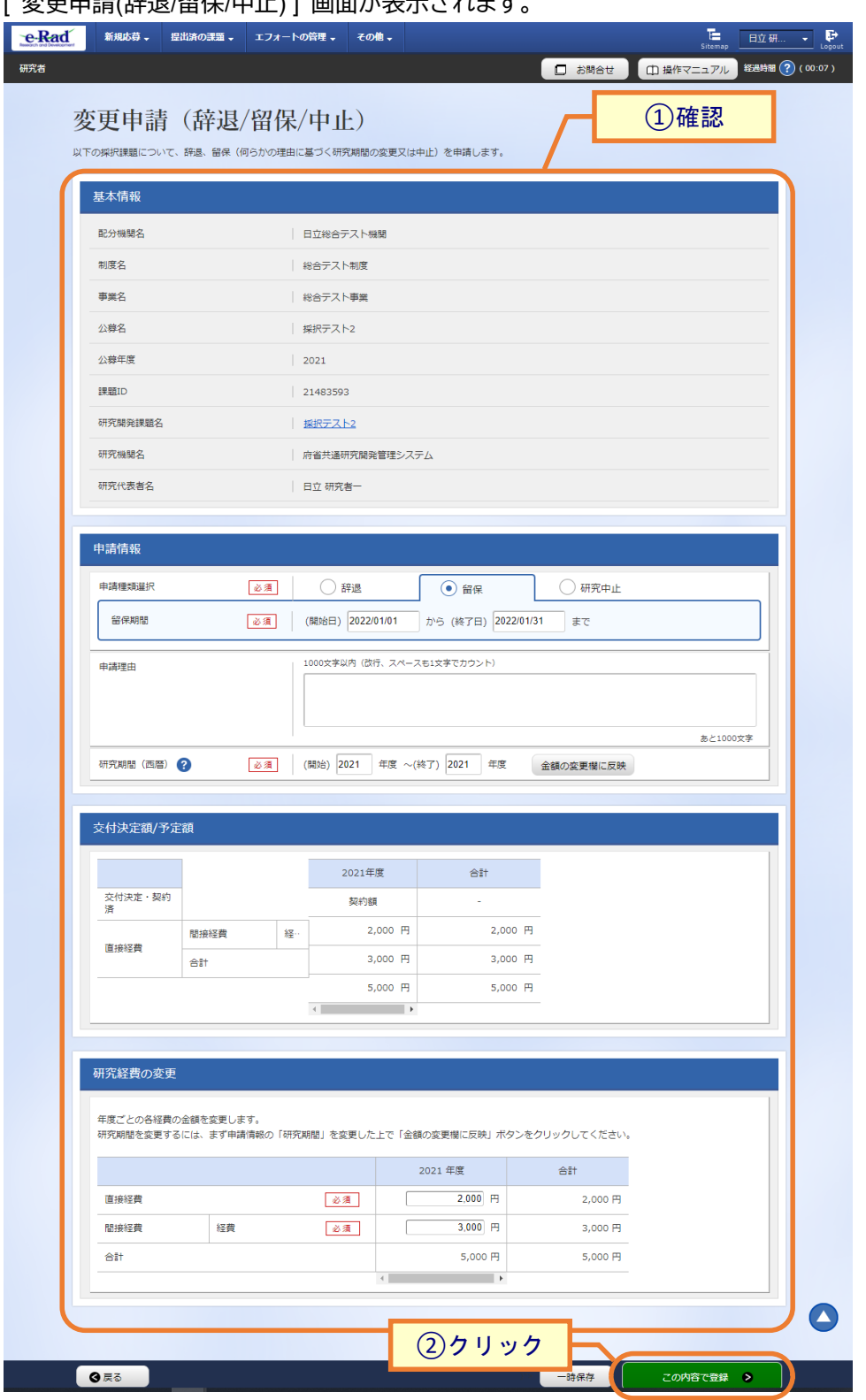

| 変更申請/辞退/留保/中止) ] 画面が表示されます。

①内容を確認してください。

②「この内容で登録」ボタンをクリックしてください。

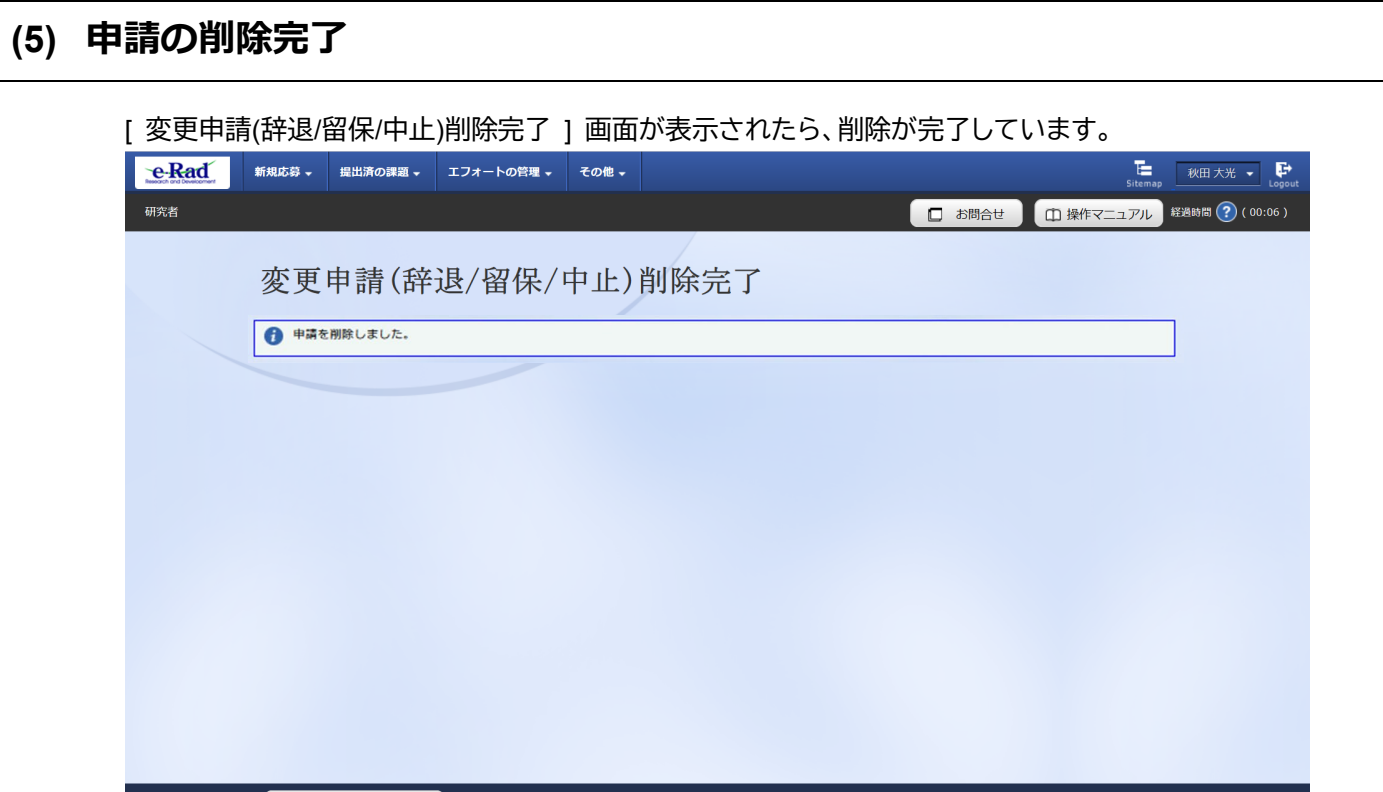

● 各種申請一覧へ

一時保存中の辞退・留保・中止の申請を削除する手順は以上です。

3-35